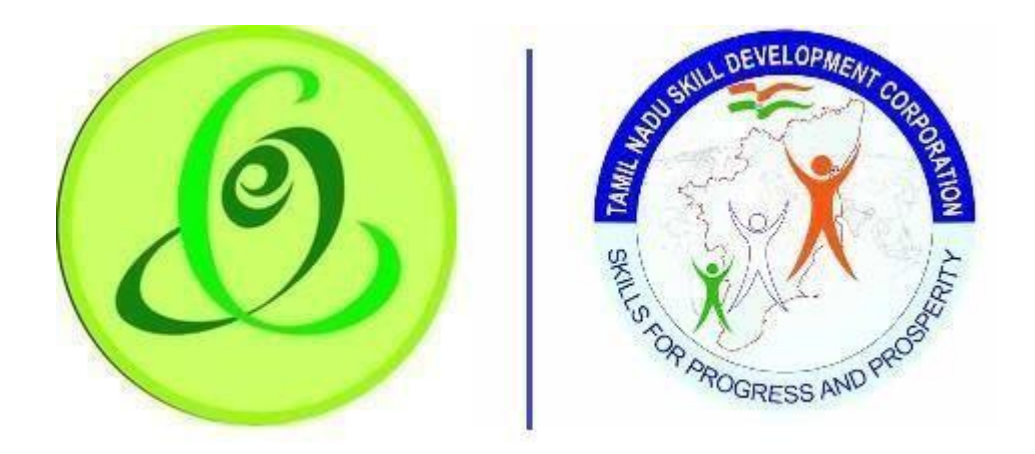

**Tamil Nadu Tamil Nadu Skill e-Governance Agency Development Corporation**

# User Manual for Green Channel Training Partner

Version No.1.0

This is the initial version of user manual. Based on the changes on the software, manual will be updated accordingly.

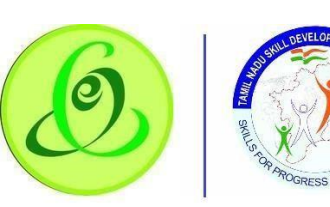

Cont l.

**TTY NOILY** 

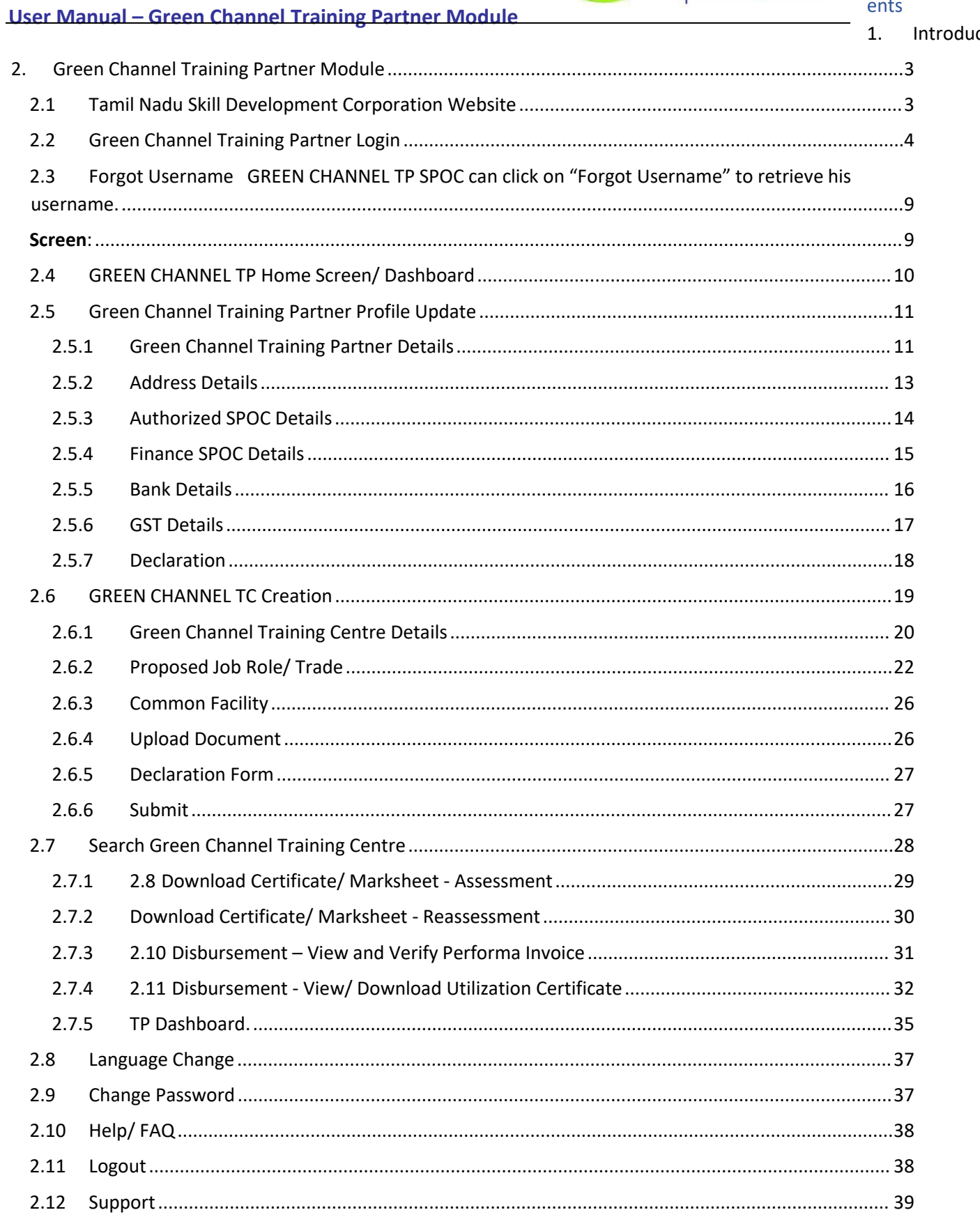

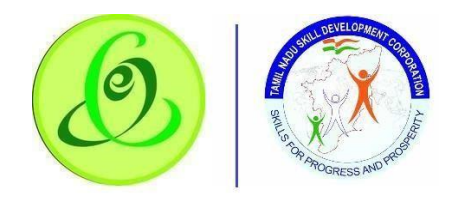

# <span id="page-2-0"></span>1. Introduction

Green Channel Training Partner Portal allows GREEN CHANNEL TP ofTamil Nadu to register to offer training for the candidates of Tamil Nadu Skill Development Corporation.

- **O** Post GREEN CHANNEL TP registration, they must complete the profile and submit to TNSDC.
- TNSDC will verify the GREEN CHANNEL TP profile and they will approve/ reject GREEN CHANNEL TP
- If GREEN CHANNEL TP is approved, GREEN CHANNEL TP can create Green Channel Training **Centre**
- Created Green Channel Training Centre should be submitted to TNSDC for verification
- TNSDC will verify the GREEN CHANNEL TC profile and they will assign to inspection officer, or they can reject the profile
- Post inspection, TNSDC will empanel the Green Channel Training Centre for the Job Roles requested.

**Note**: It is TNSDC's decision to empanel the GREEN CHANNEL TC/ reject the GREEN CHANNEL TC

# <span id="page-2-1"></span>2. Green Channel Training Partner Module

#### <span id="page-2-2"></span>2.1 Tamil Nadu Skill Development Corporation Website

Green Channel Training Partner can access GREEN CHANNEL TP portal from Tamil Nadu Skill Development Corporation Website

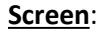

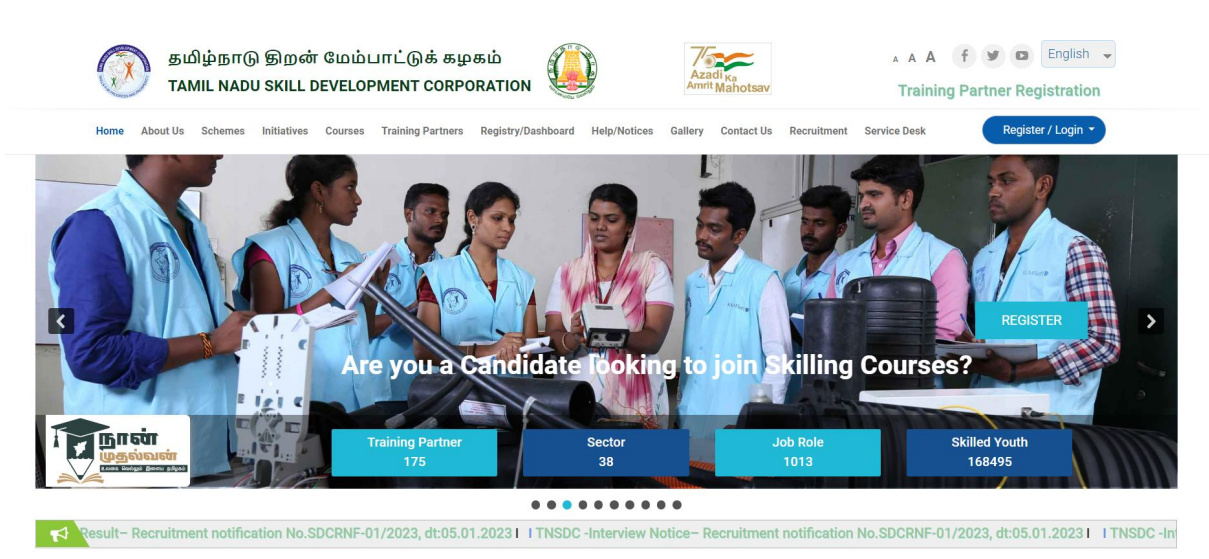

1. Click on "Click Here to Register for Green Channel"

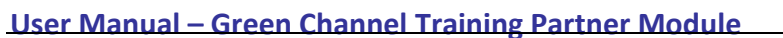

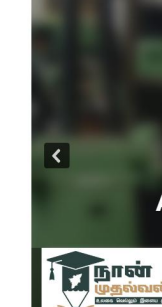

**Scre en**:

# 2.2 Green Channel Training Partner Login

<span id="page-3-0"></span>Here Green Channel Training Partner can login to GREEN CHANNEL TP Portal if they are already registered with Tamil Nadu Skill Development Corporation.

#### **Screen**:

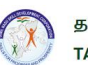

தமிழ்நாடு திறன் மேம்பாட்டுக் கழகம் TAMIL NADU SKILL DEVELOPMENT CORPORATION

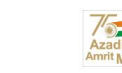

AAA f v a English v Click here to register for Green Channel

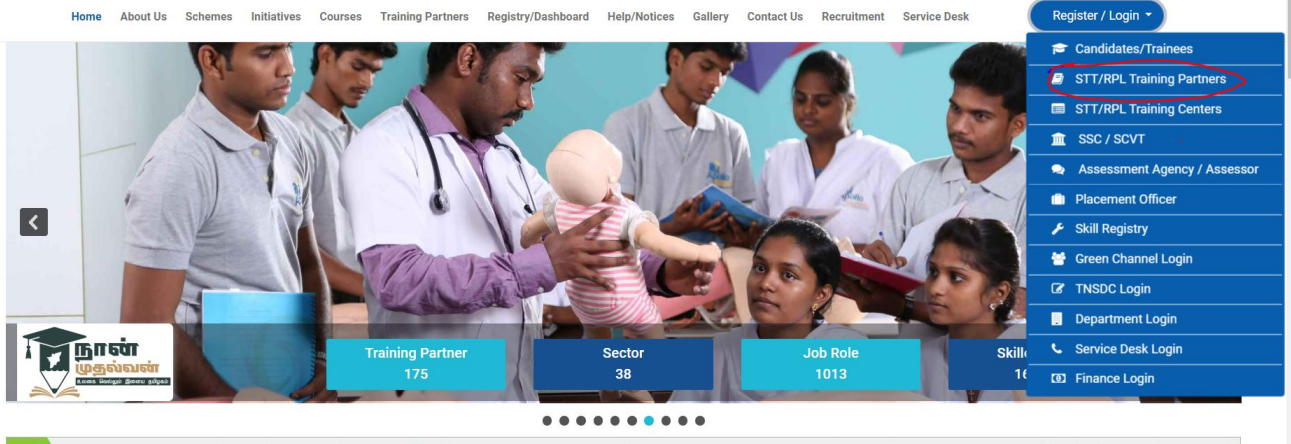

20231 I TNSDC -Interview Notice- Recruitment notification No.SDCRNF-01/2023, dt:05.01.20231 I TNSDC -Interview Notice-Program Manager(Districts)- Recruitment notific

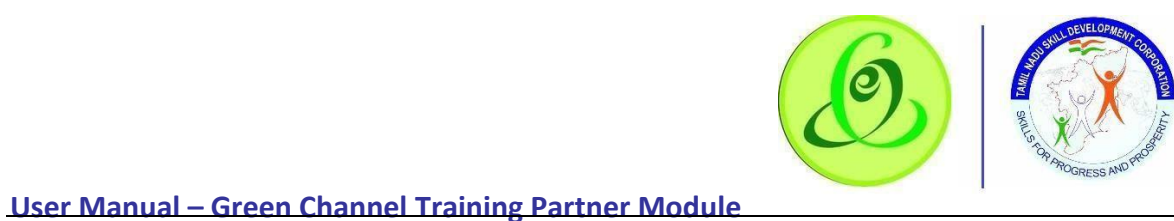

# **Greer**

Green Channel is<br>the Government<br>Universities. Gree<br>TNSDC in providir

Green Channels o employ method b

If you are one of t

- 1. Leading Ind 2. Governmer
- 3. Governmen
- 4. Governmer

**Eligibility Criteria** "Factory Skill Sch

1. Industries w<br>2. MSME with t

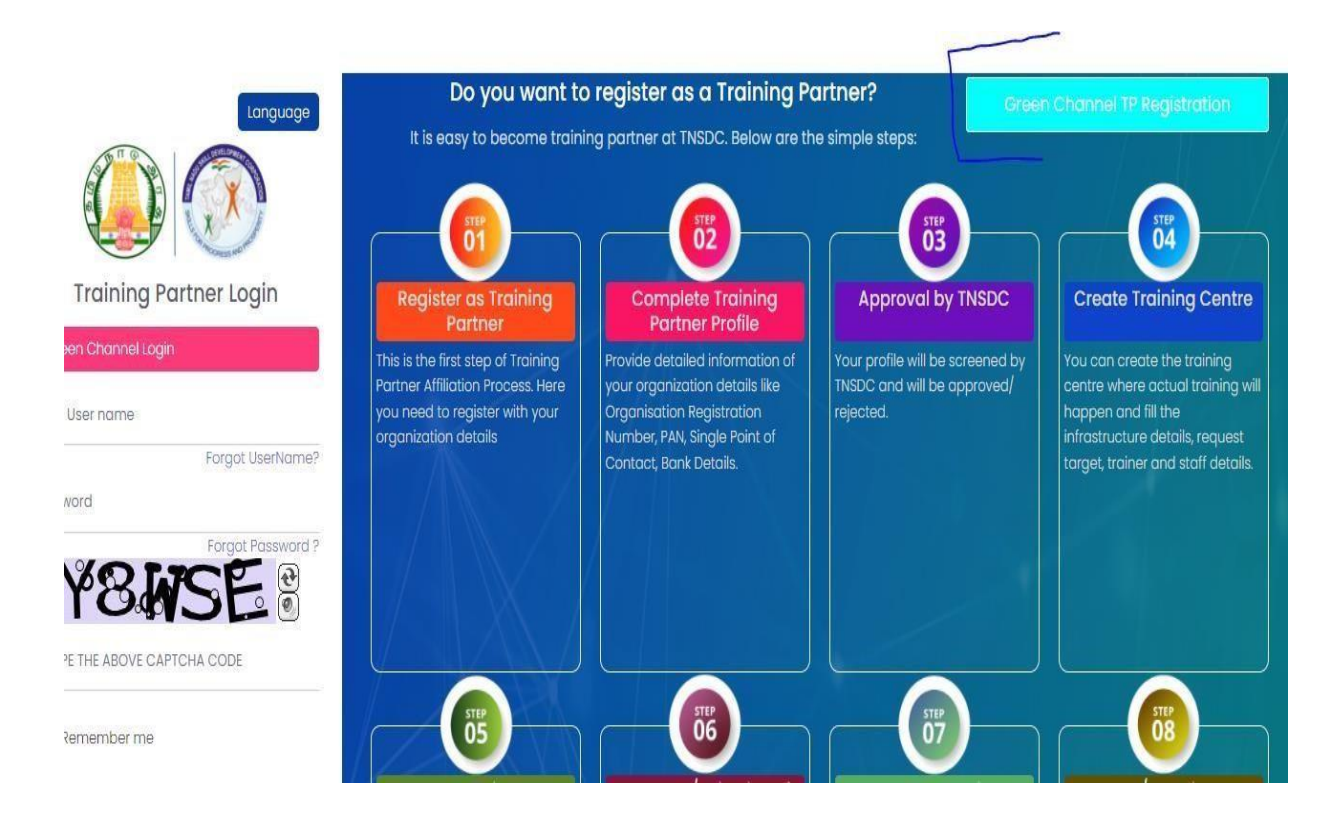

#### **Details**:

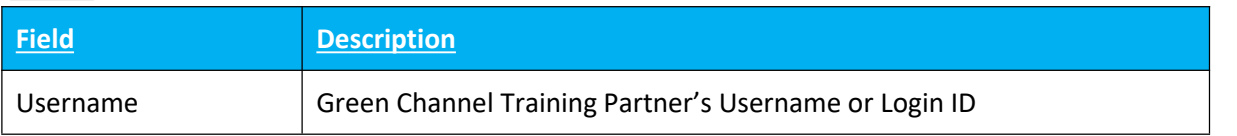

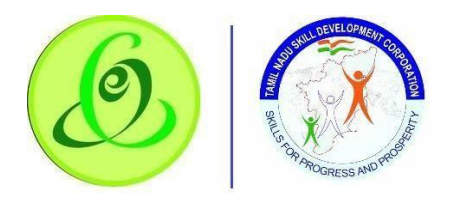

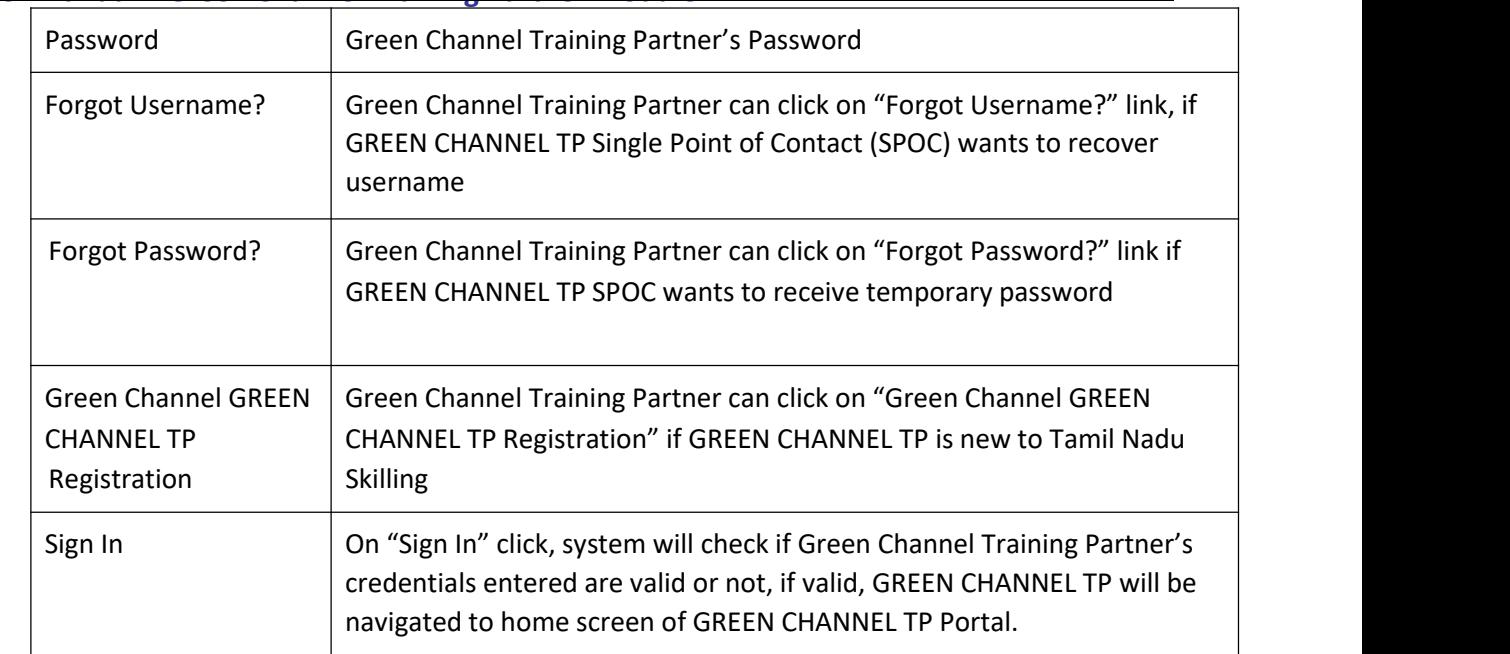

#### **2.3 Green Channel Training Partner NEW Registration**

Green Channel Training Partner can click on "Green Channel GREEN CHANNEL TP Registration" from Login Screen of portal if GREEN CHANNEL TP is new to Tamil Nadu Skilling. GREEN CHANNEL TP will be navigated to "Green Channel Training Partner Sign Up" page

#### **Screen**:

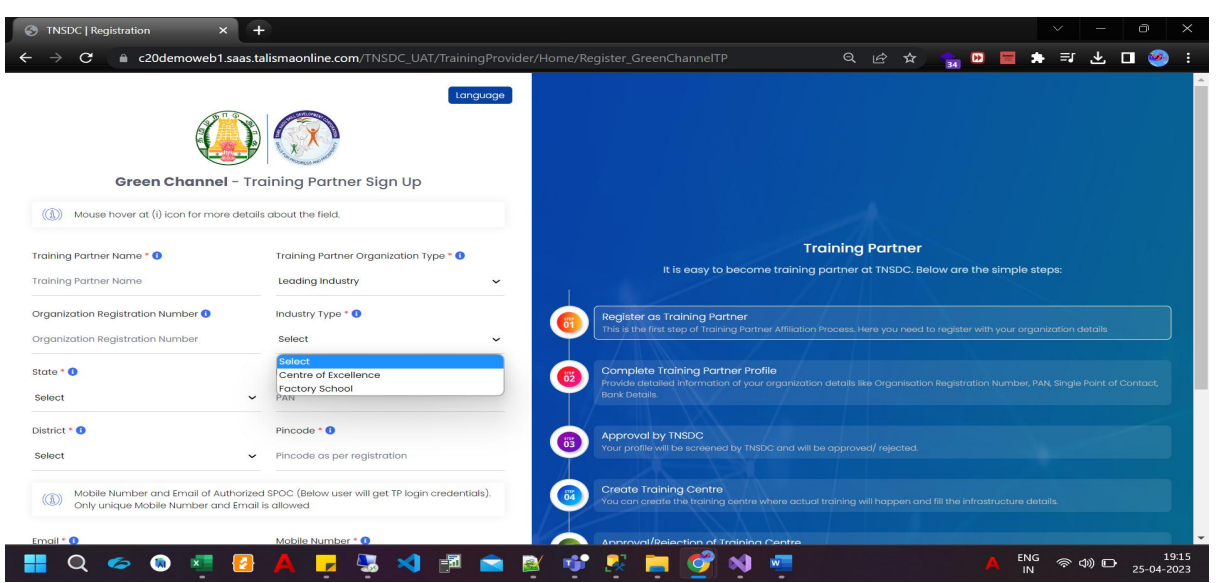

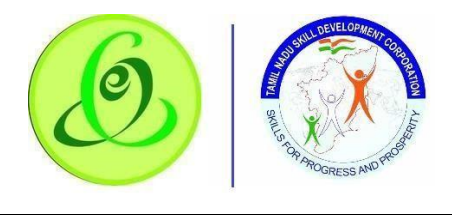

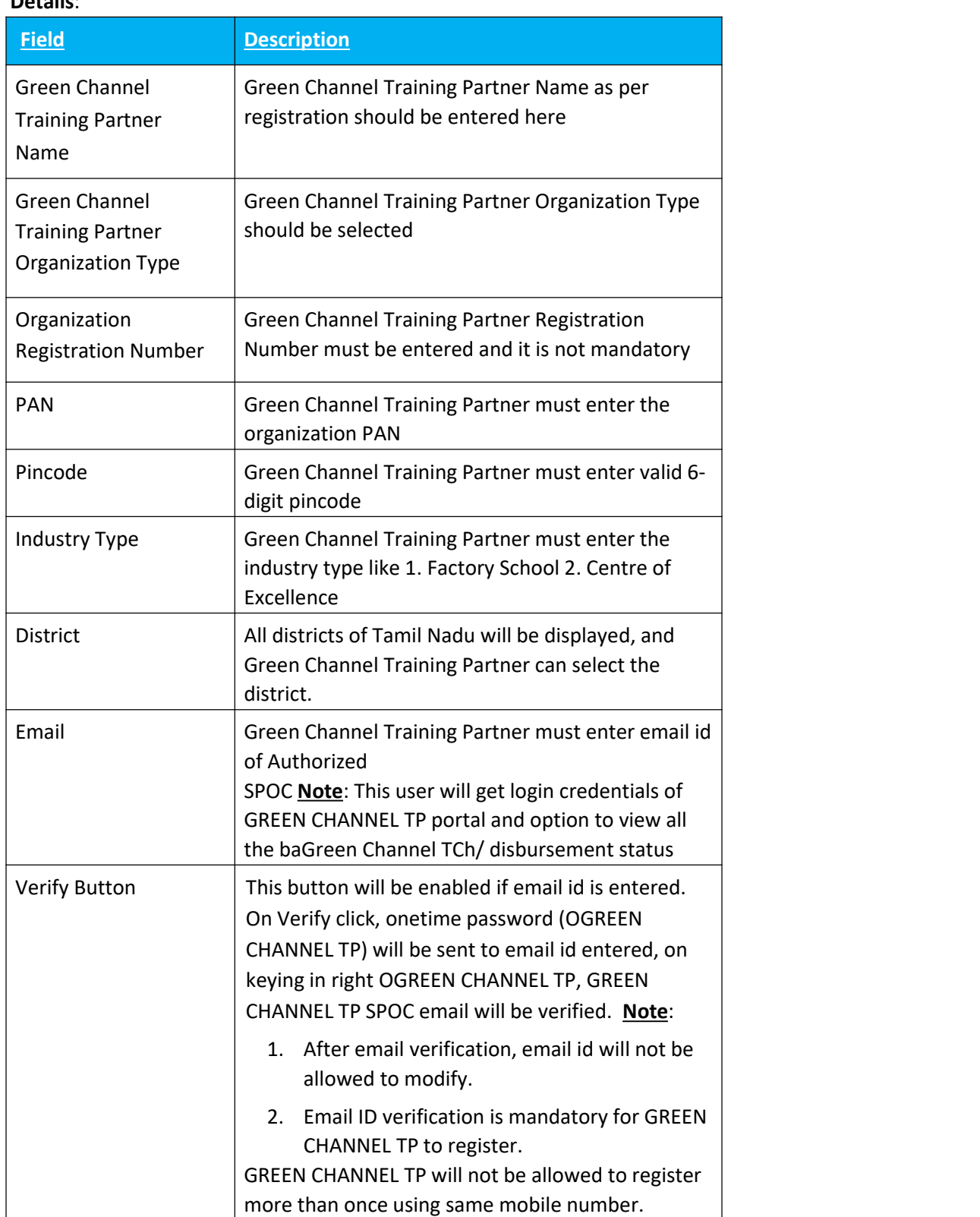

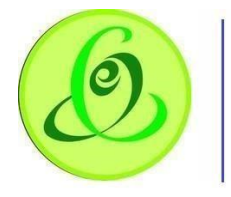

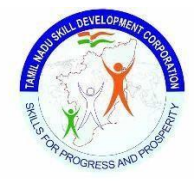

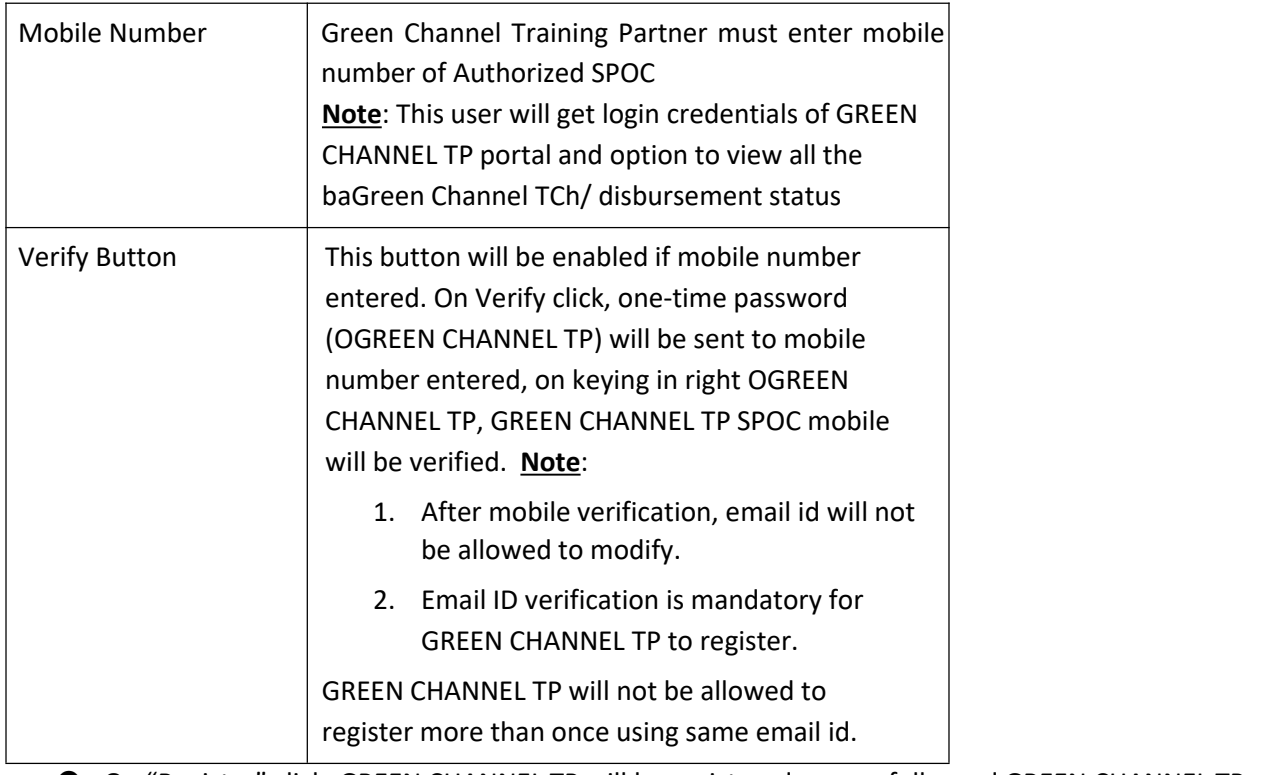

- O On "Register" click, GREEN CHANNEL TP will be registered successfully, and GREEN CHANNEL TP SPOC will receive username and temporary password through SMS and email to login to GREEN CHANNEL TP portal to complete the profile.
- GREEN CHANNEL TP will be forced to change the password when trying to login using temporary password.
- Only GREEN CHANNEL TP belonging to Tamil Nadu state can register.

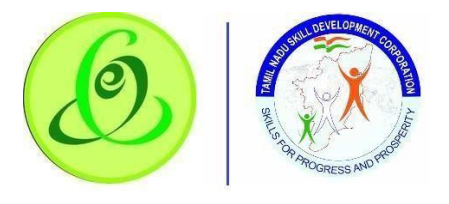

<span id="page-8-0"></span>2.3 Forgot Username GREEN CHANNEL TP SPOC can click on "Forgot Username" to retrieve his username.

<span id="page-8-1"></span>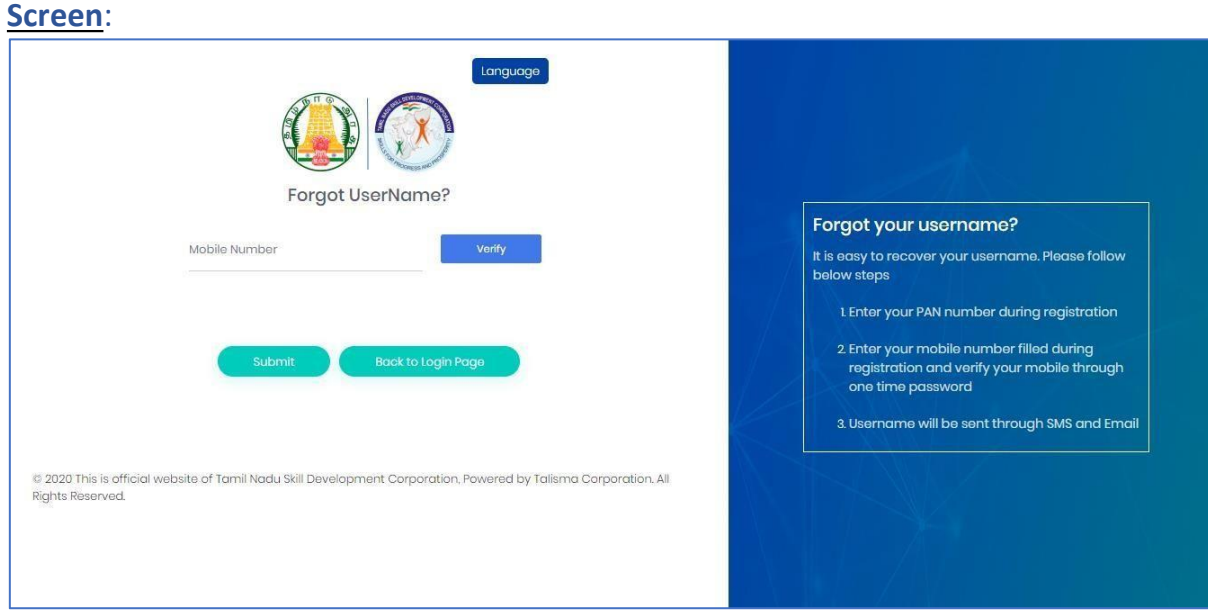

# **Details**:

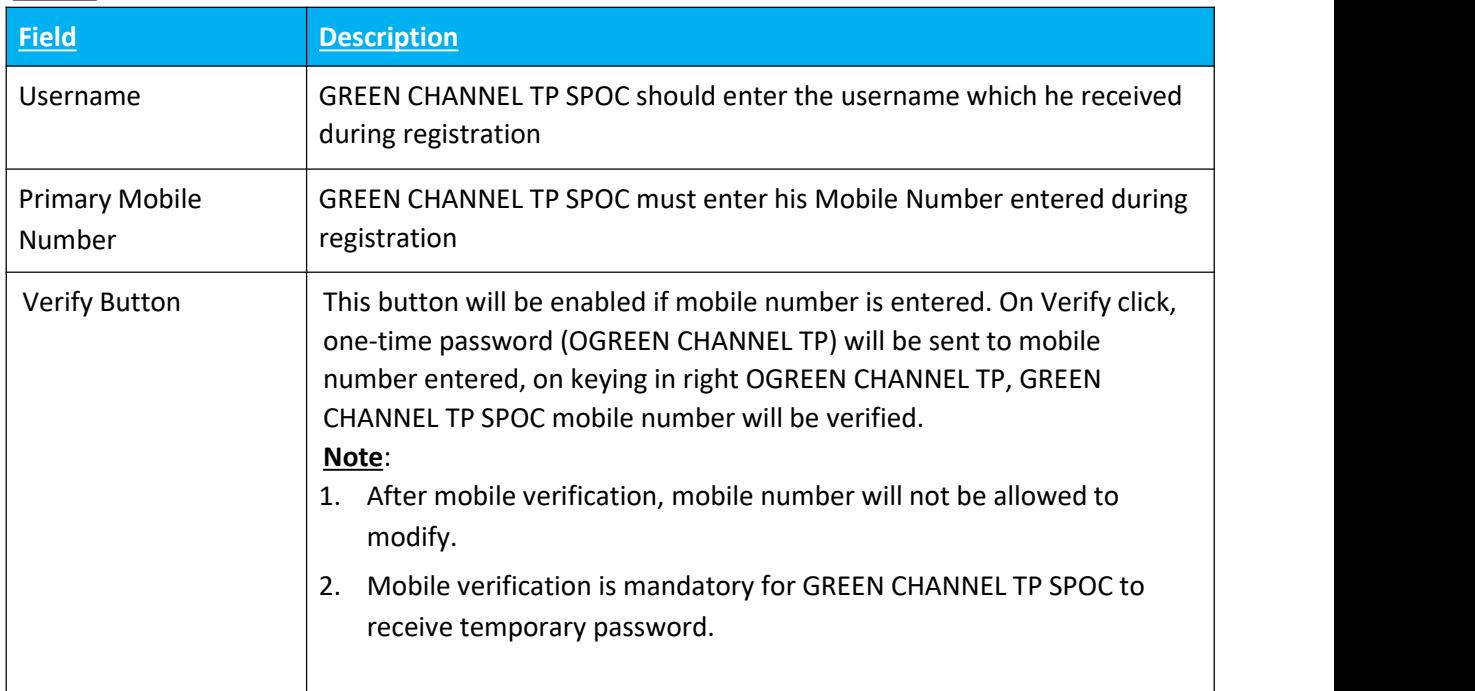

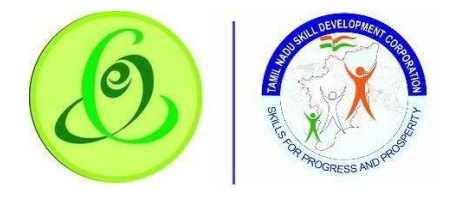

- On Submit click, GREEN CHANNEL TP SPOC will receive his temporary password through SMS and email to his registered mobile number and email id.
- GREEN CHANNEL TP will be forced to change the password when trying to login using temporary password.

### <span id="page-9-0"></span>2.4 GREEN CHANNEL TP Home Screen/ Dashboard

Once GREEN CHANNEL TP SPOC enters valid login credentials, he/ she will be logged in successfully to GREEN CHANNEL TP portal and navigated to home screen and will be able to see his dashboard.

#### **Screen**:

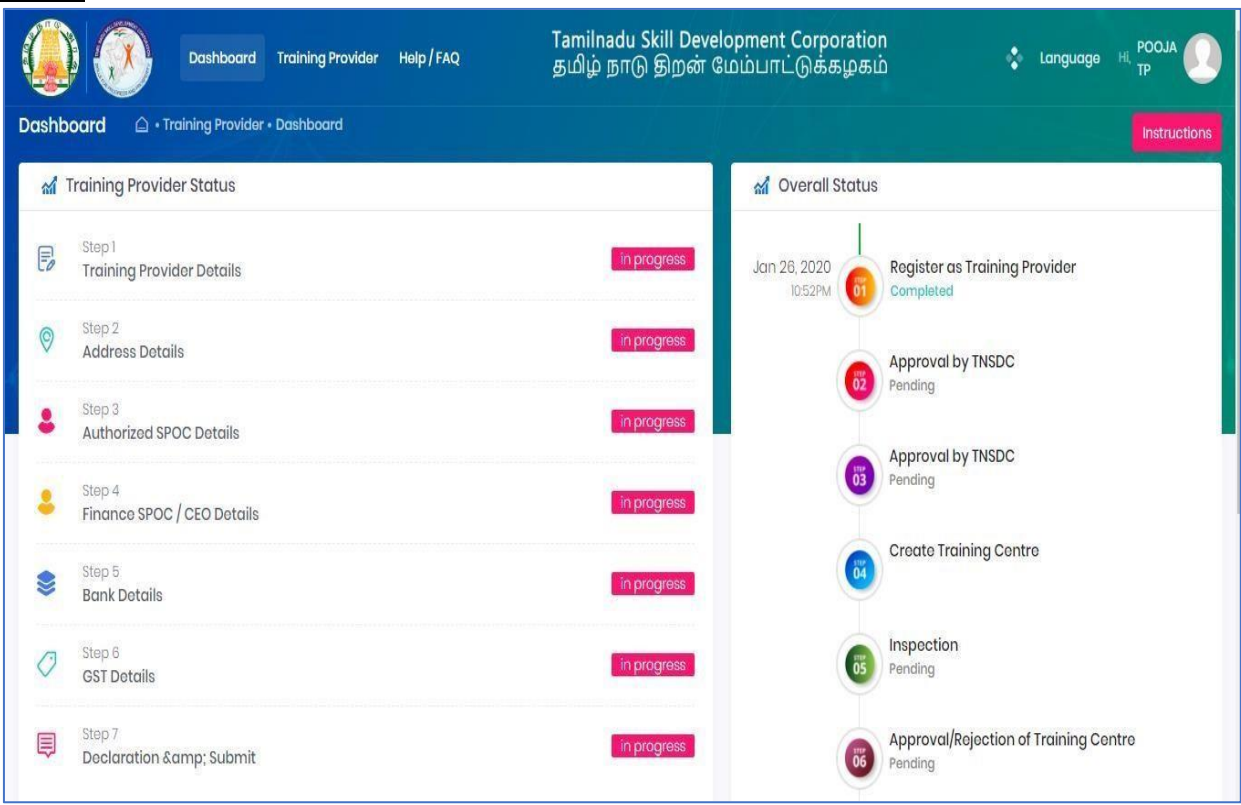

GREEN CHANNEL TP must first complete his/ her profile by clicking on Green Channel Training Partner menus.

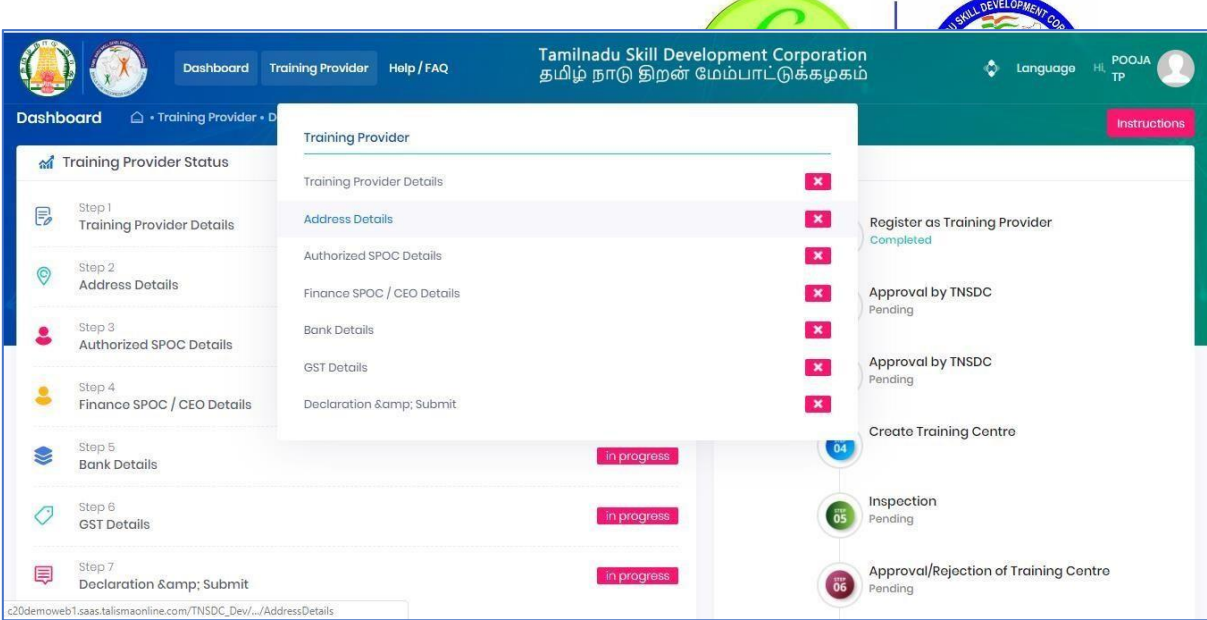

# <span id="page-10-0"></span>2.5 Green Channel Training Partner Profile Update

# <span id="page-10-1"></span>2.5.1 Green Channel Training Partner Details

GREEN CHANNEL TP SPOC must fill all the details in "Step 1-Green Channel Training Partner Details".

#### **Screen** :

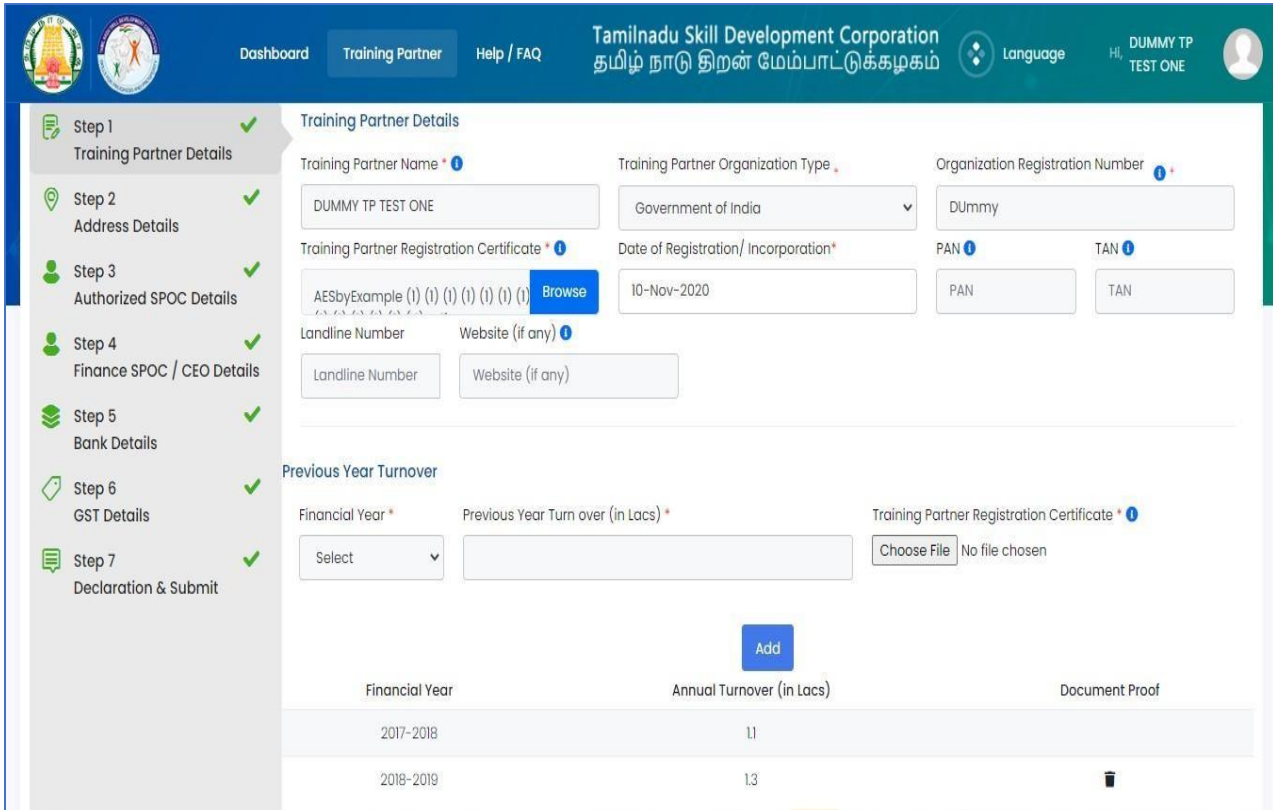

#### **Details**:

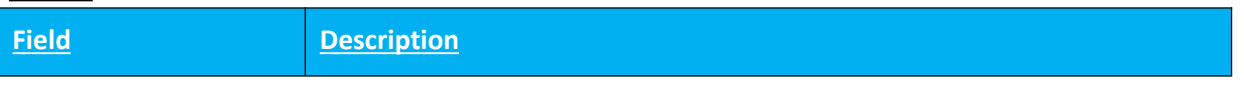

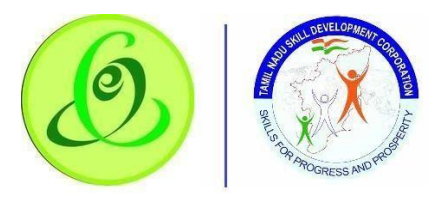

Green Channel Training Partner Registration Number must be entered but

Green Channel Training Partner must upload registration certificate

Green Channel Training Partner must enter date of registration or

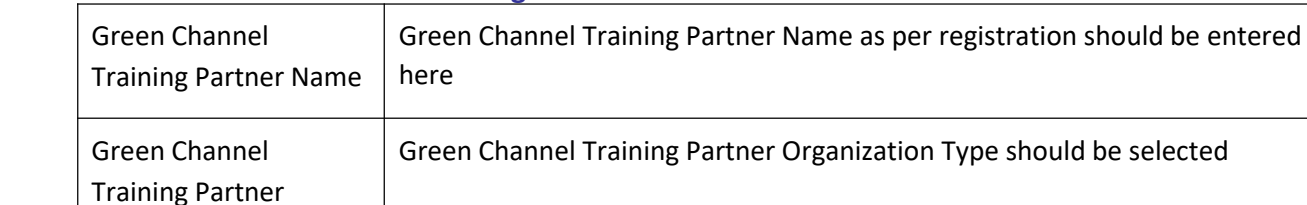

#### **User Manual – Green Channel Training Partner Module**

it'

Organization Type

Registration Number

Date of Registration/

Incorporation

Organization

Green Channel Training Partner Registration Certificate

Website (if any) Green Channel Training Partner can provide website link Previous Year Turnover Green Channel Training Partner must enter previous financial year (last 3 year) turnover details. It is mandatory only if Organization Type is selected

PAN Green Channel Training Partner must enter the organization PAN

TAN Green Channel Training Partner must enter the organization TAN

Landline Number | Green Channel Training Partner can enter landline number

O On "Save" click, step 1 details will be saved successfully.

incorporation

 Once saved the particular steps TP could not be able to update the details until rejected with additional details given by TNSDC.

On "Next" click,GREEN CHANNEL TP will be navigated to step 2.

as Leading Industry

# <span id="page-12-0"></span>2.5.2 Address Details

GREEN CHANNEL TP must fill all the details in "Step 2- Address Details".

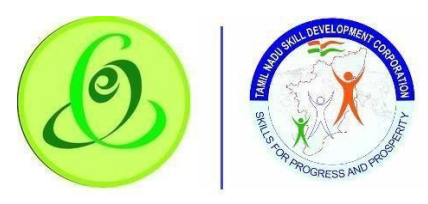

**Screen**:

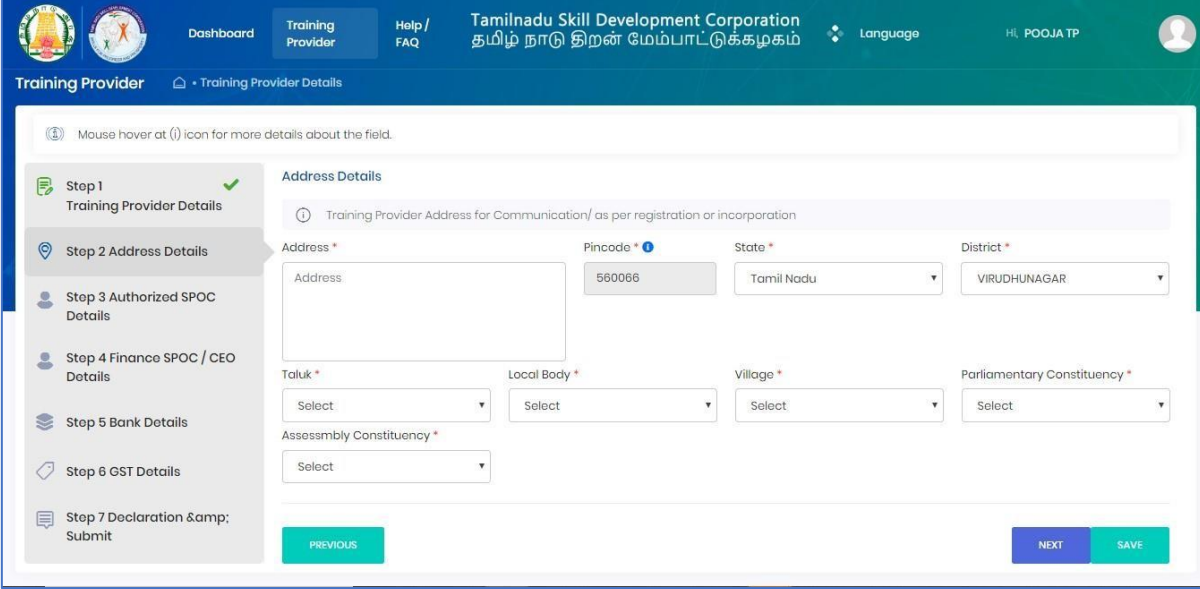

#### **Details**:

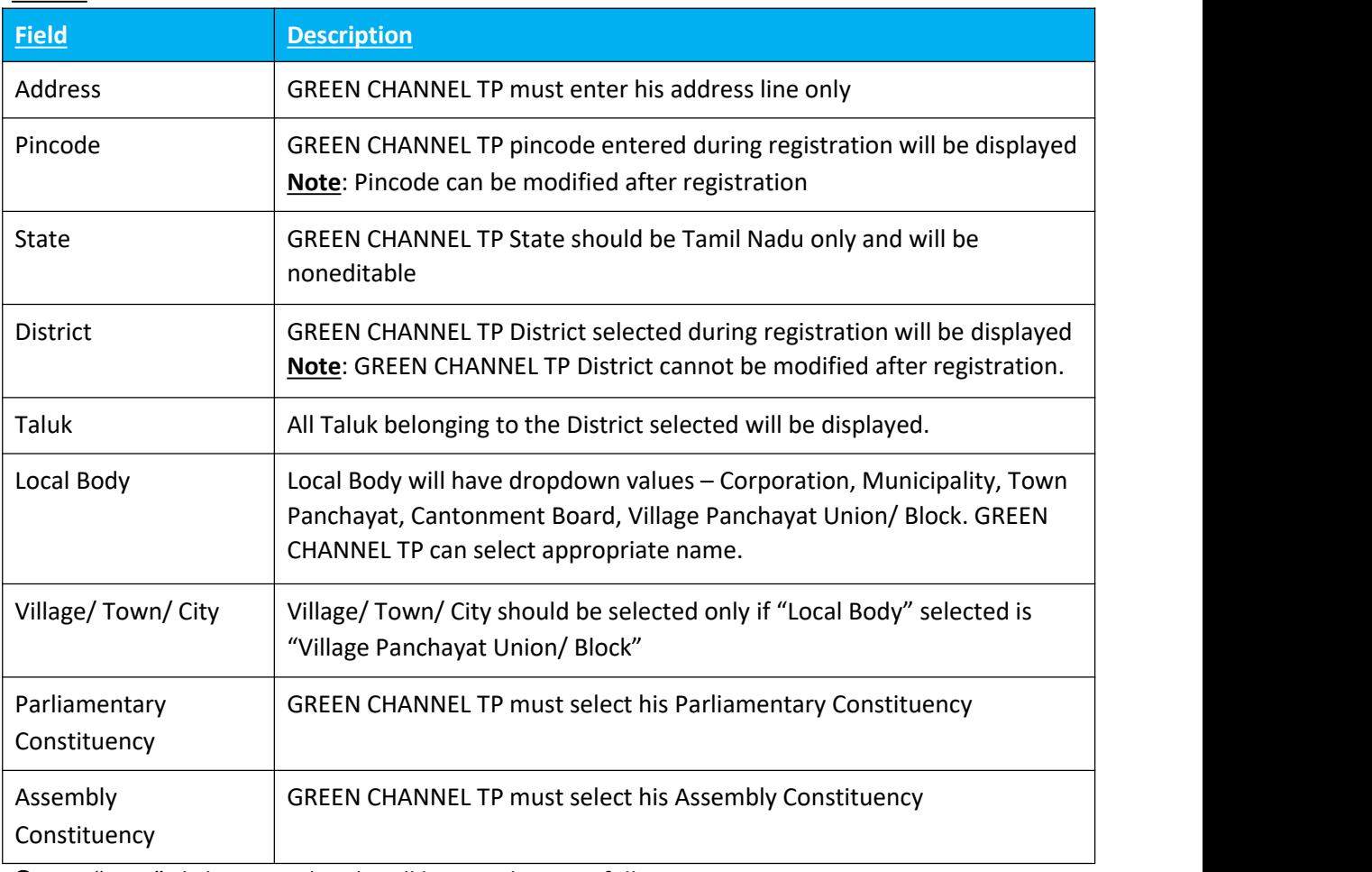

O On "Save" click, step 2 details will be saved successfully.

On "Next" click,GREEN CHANNEL TP will be navigated to step 3.

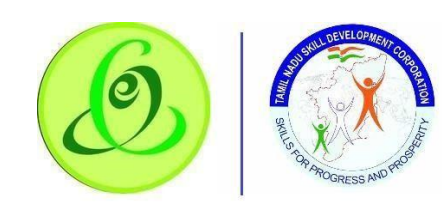

revious" click, GREEN CHANNEL TP will be navigated to step 2.

# 2.5.3 Authorized SPOC Details

<span id="page-13-0"></span>GREEN CHANNEL TP must fill all the details in "Step 3-Authoirsised SPOC Details".

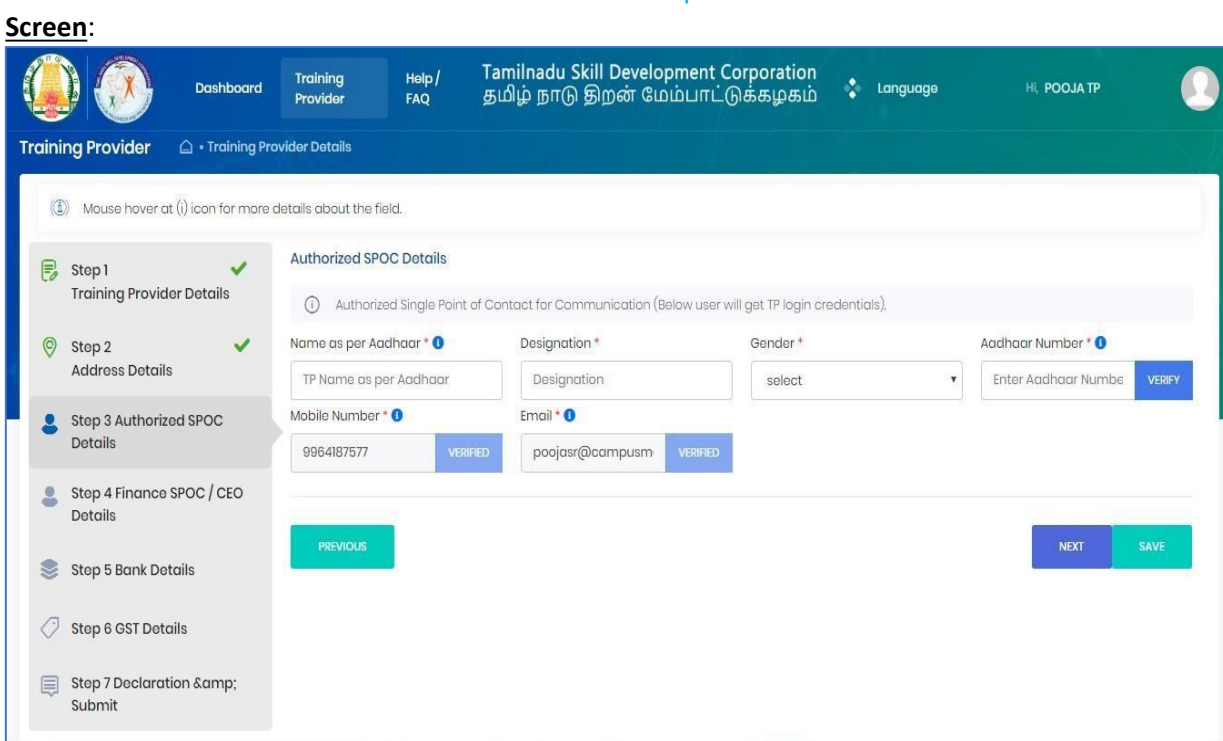

#### **Details**:

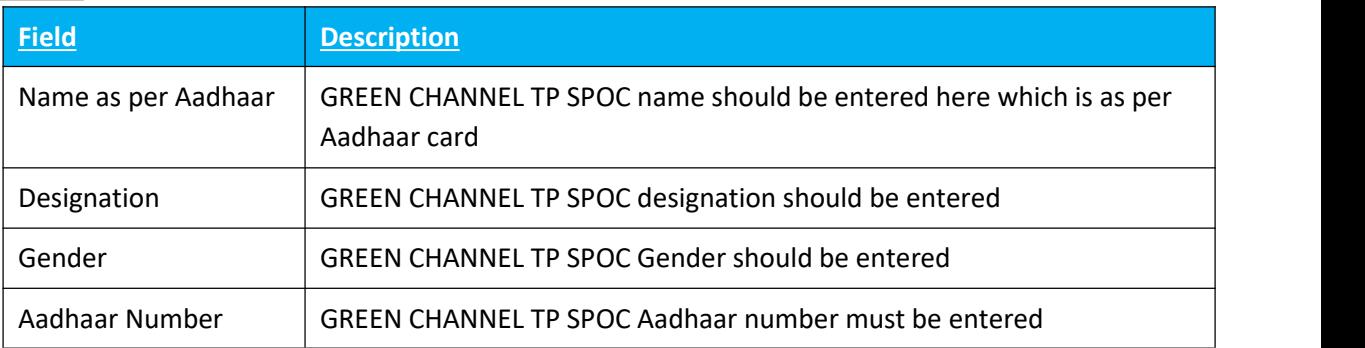

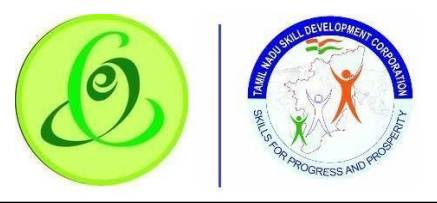

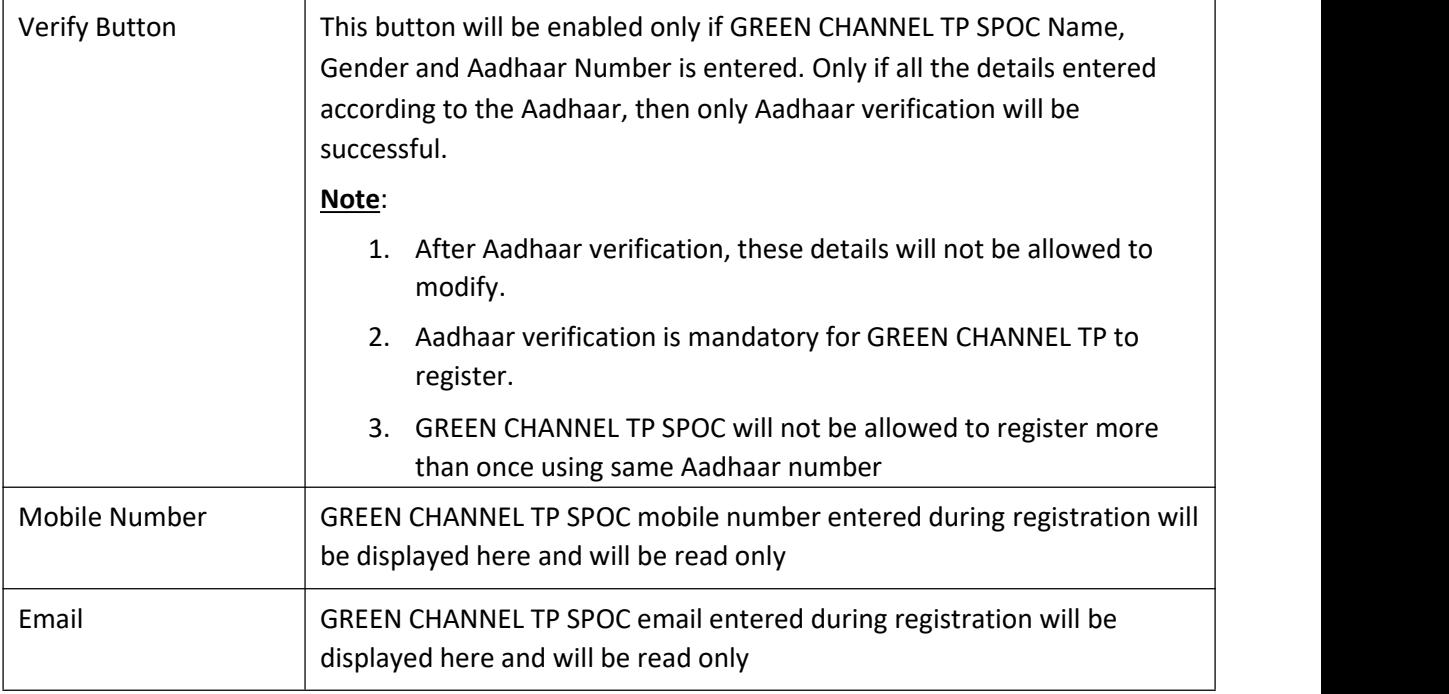

- O On "Save" click, step 3 details will be saved successfully.
- On "Next" click,GREEN CHANNEL TP will be navigated to step 4.
- On "Previous" click, GREEN CHANNEL TP will be navigated to step 2.

# <span id="page-14-0"></span>2.5.4 Finance SPOC Details

GREEN CHANNEL TP must fill all the details in "Step 4-Finance SPOC Details".

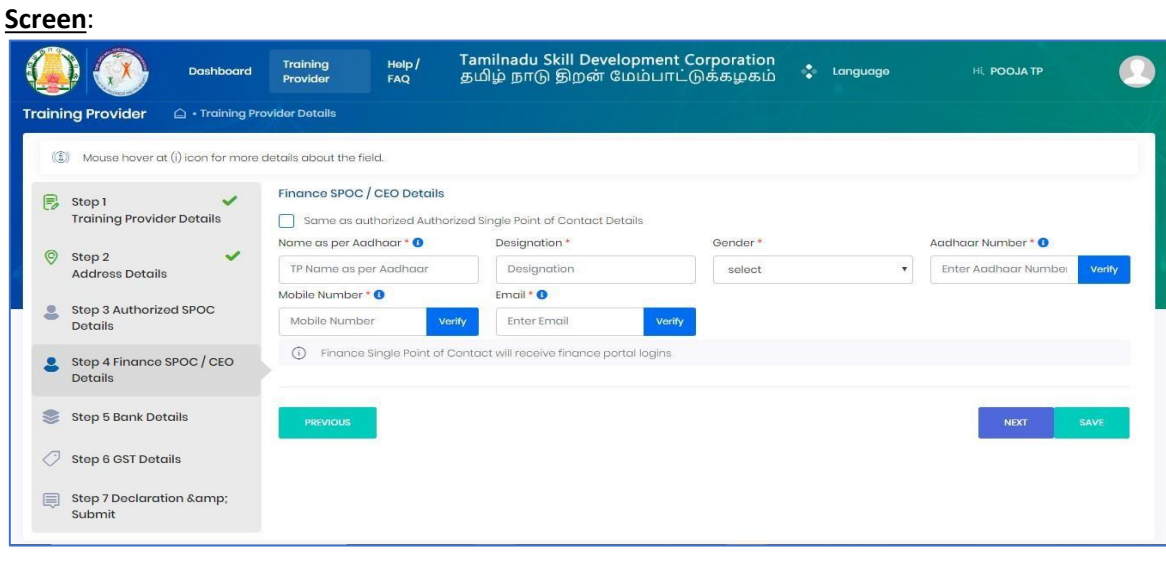

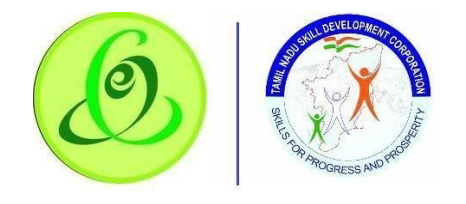

#### **Detai ls**:

#### **User Manual – Green Channel Training Partner Module**

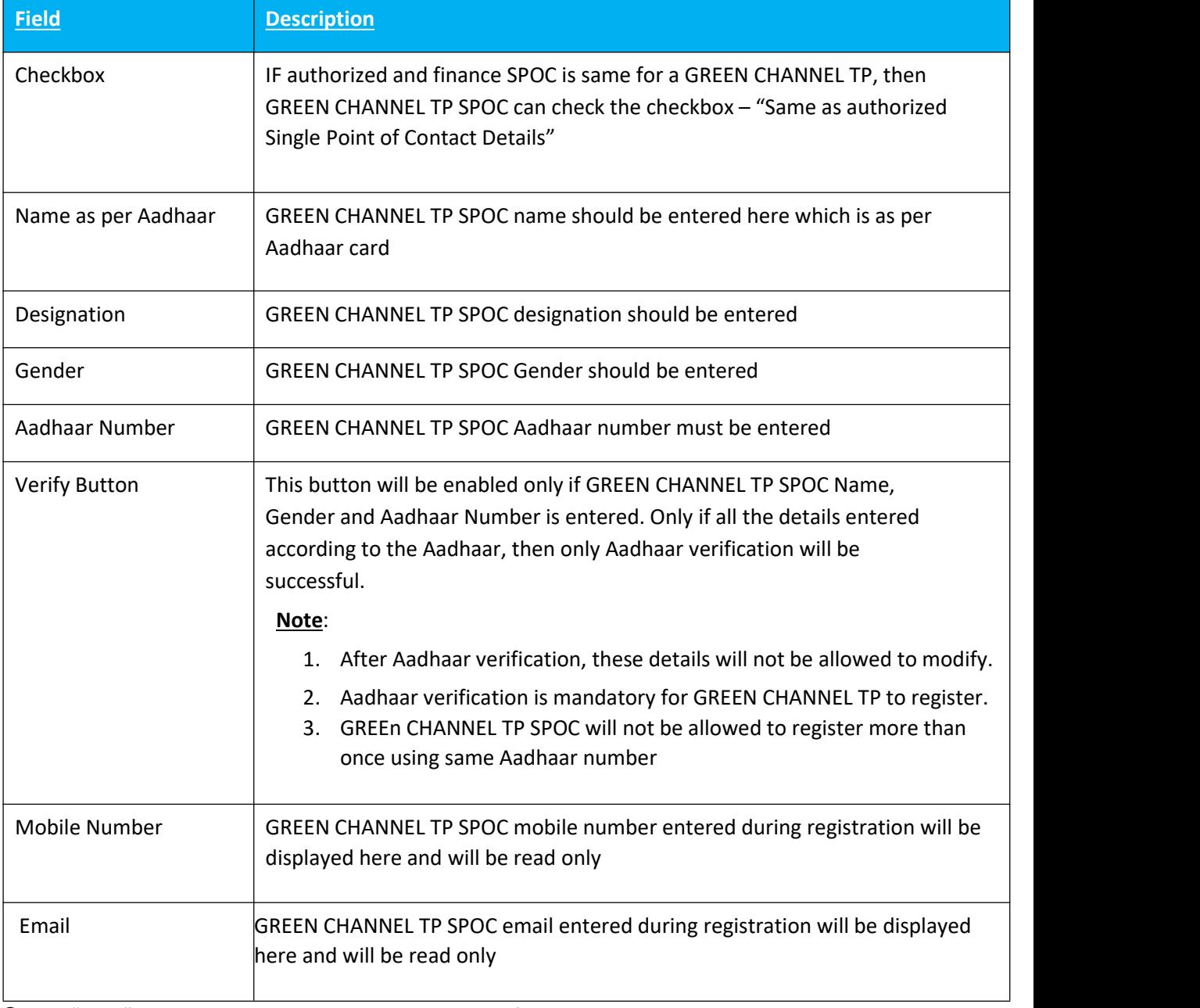

On "Save" click, step 4 details will be saved successfully.

On "Next" click, GREEN CHANNEL TP will be proceeded to Step 5

On "Previous" click, GREEN CHANNEL TP will be navigated to step 3.

### <span id="page-15-0"></span>2.5.5 Bank Details

GREEN CHANNEL TP must fill all the details in "Step 5-Bank SPOC Details".

#### **Screen**:

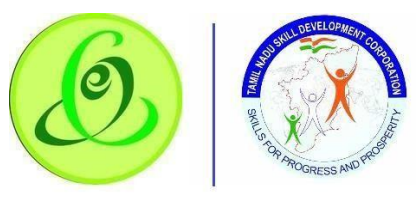

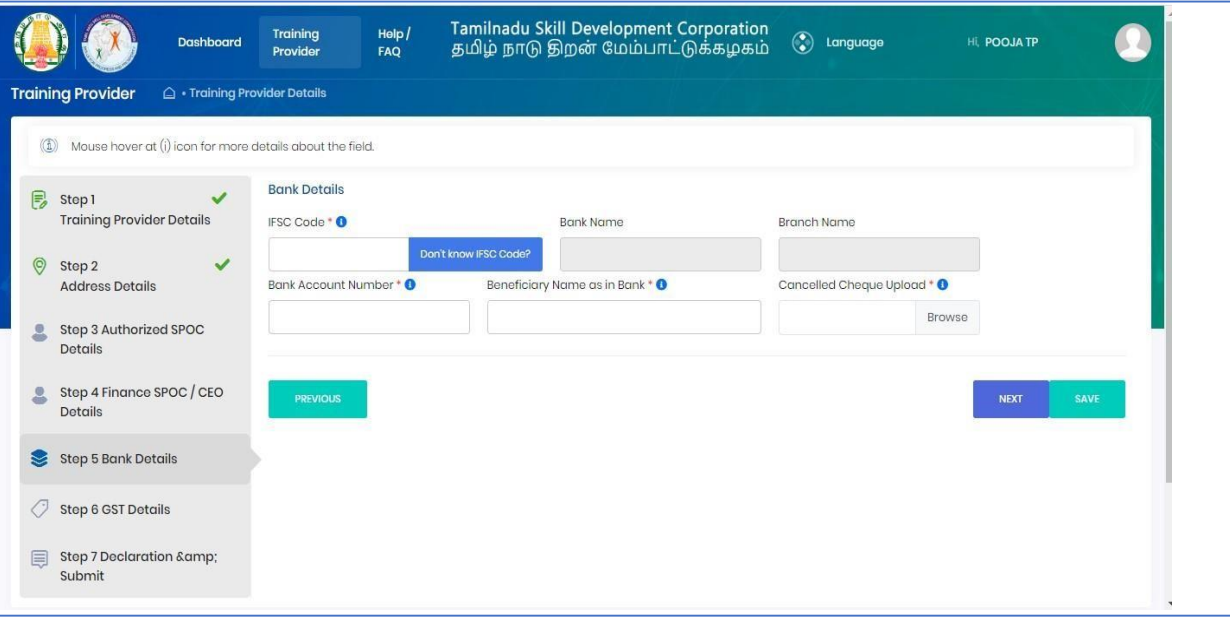

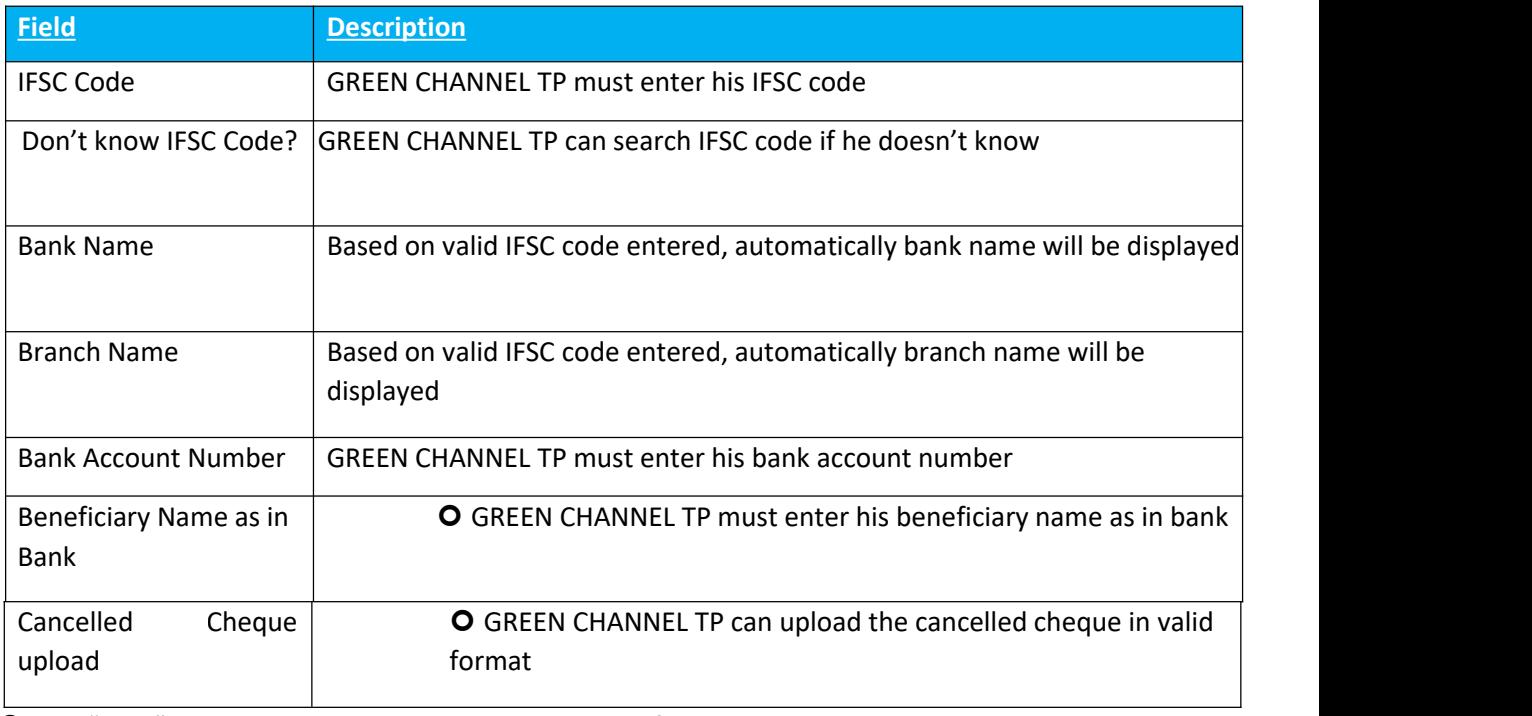

On "Save" click, step 5 details will be saved successfully.

On "Next" click, GREEN CHANNEL TP will be proceeded to Step 6

<span id="page-16-0"></span>On "Previous" click, GREEN CHANNEL TP will be navigated to step 4.

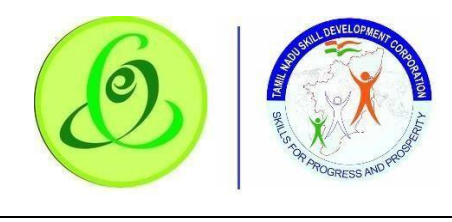

Scree n:

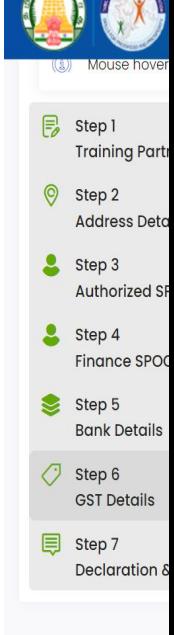

**User Manual – Green Channel Training Partner Module**

#### Details:

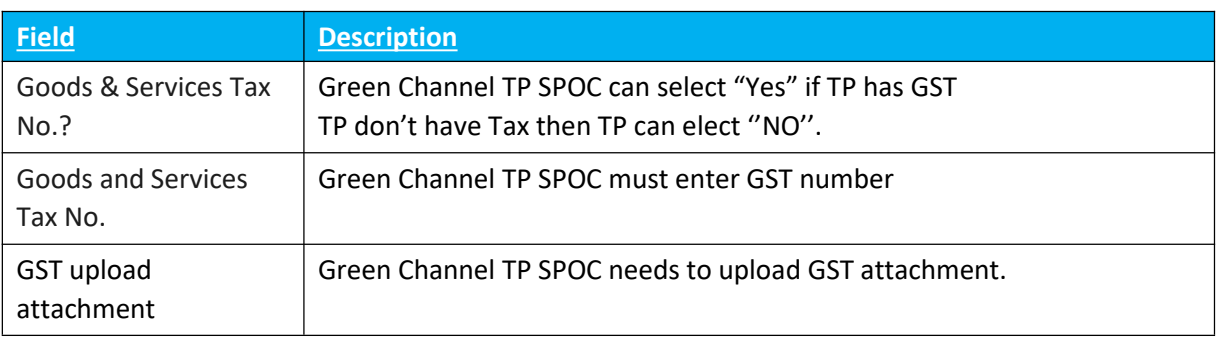

 $\triangleright$  On "Save" click, step 6 details will be saved successfully.

- ➢ On "Next" click, Green Channel TP will be proceeded to Step 7
- <span id="page-17-0"></span>➢ On "Previous" click, Green Channel TP will be navigated to step 5.

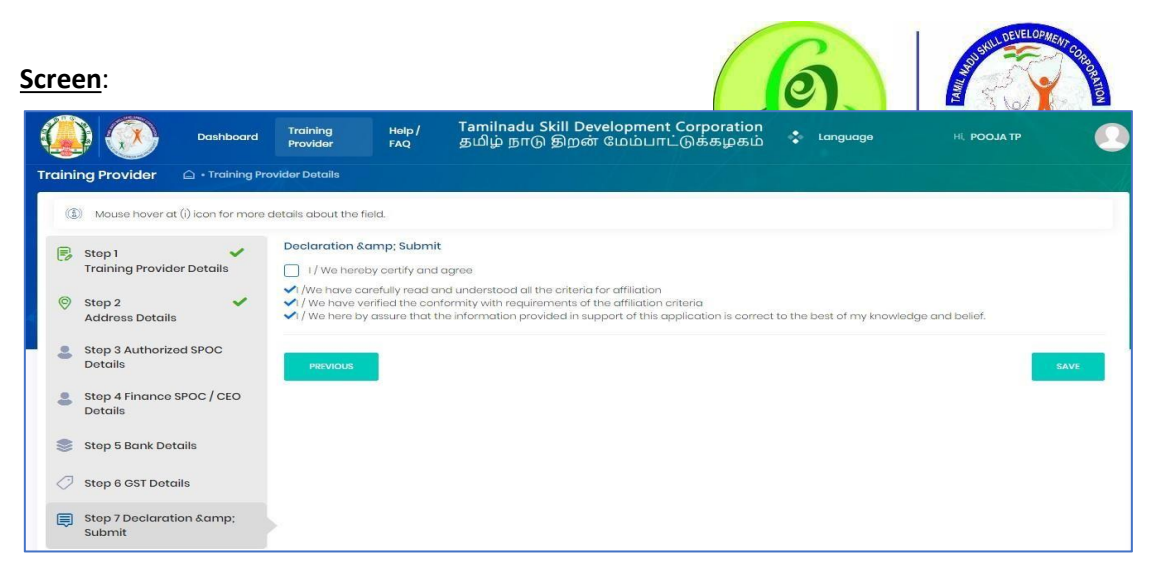

GREEN CHANNEL TP must read all the points and then submit the profile. GREEN CHANNEL TP profile will be sent to TNSDC for verification, post their approval, Green Channel Training Centre can be created.

**Note**: TNSDC can permanently reject the GREEN CHANNEL TP details if the details entered are wrong or they might reject with remarks. If TNSDC rejects the GREEN CHANNEL TP with remarks, then GREEN CHANNEL TP can update the details based on rejection comments.

# <span id="page-18-0"></span>2.6GREEN CHANNEL TC Creation Post TP verification by TNSDC, GREEN CHANNEL TC can be created.

**Note**: Training Partner should complete the TC creation process without any discrepancies.

o In TC creation here two types of TC will display 1. Regular, 2. CSR.

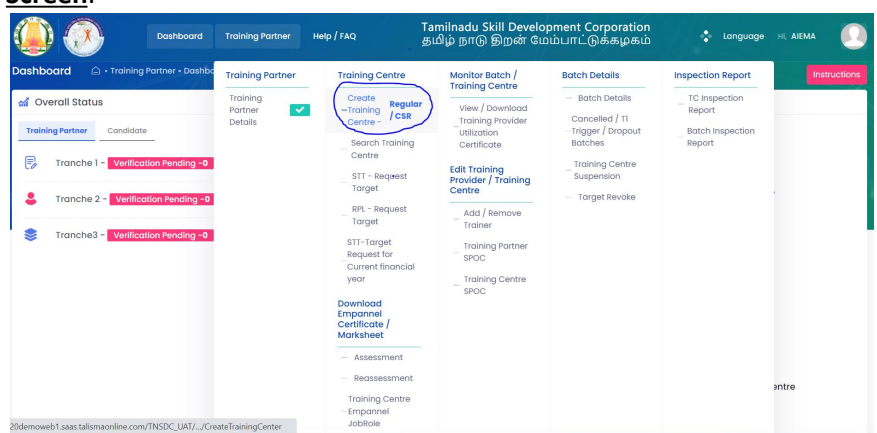

**Screen**:

<span id="page-19-0"></span>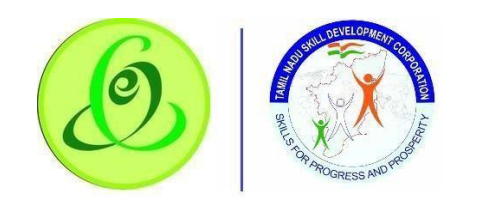

# Channel Training Centre Details

# TP must fill Step 1 – "Training Centre Details".

- ➢ Do you want to Register this Training Centre as CSR Training Centre?
- $\triangleright$  Select "Yes" if you want to register the Training Centre as CSR Training Centre (Corporate Social Responsibility).

Select "No" if you want to register the Training Centre as Regular - Training

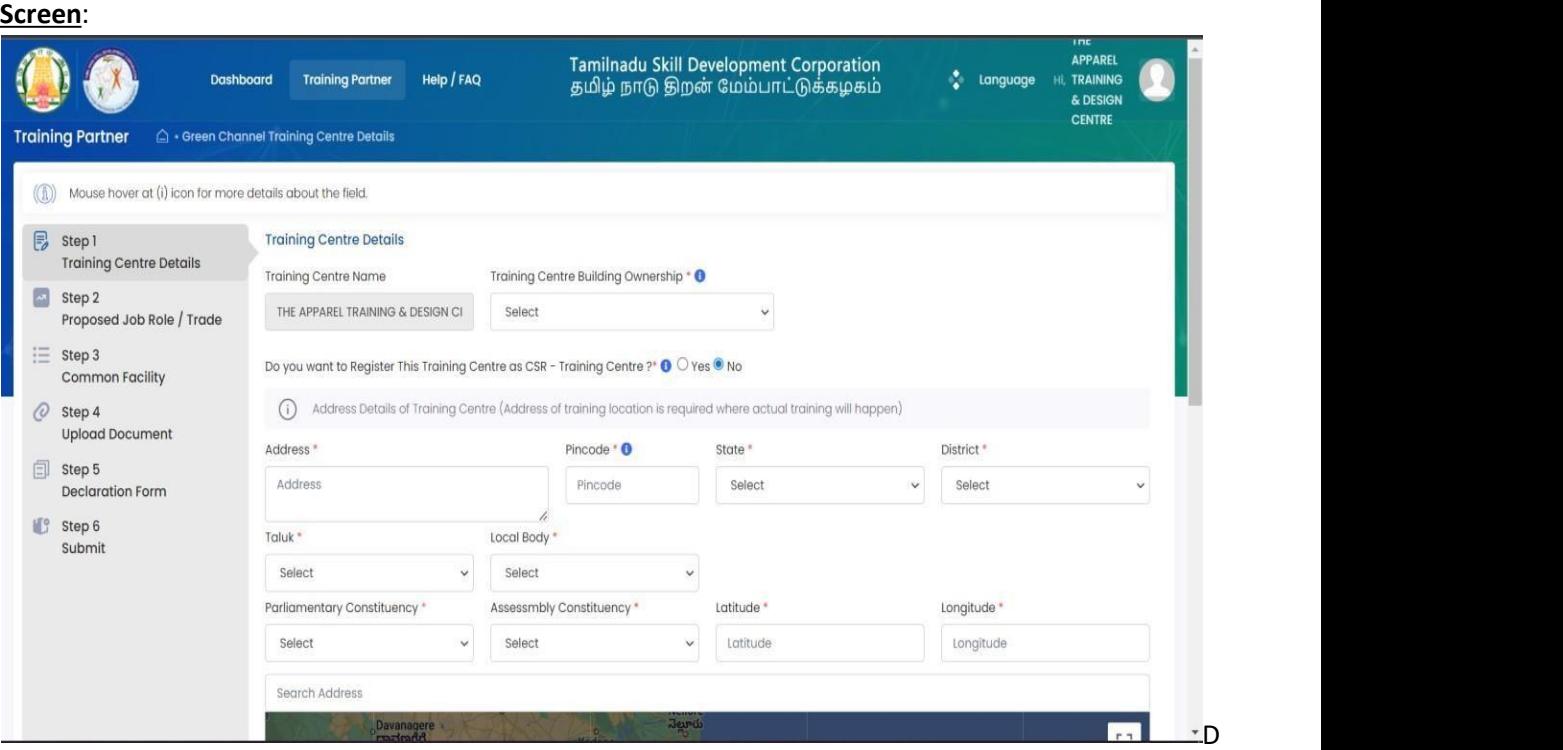

etails:

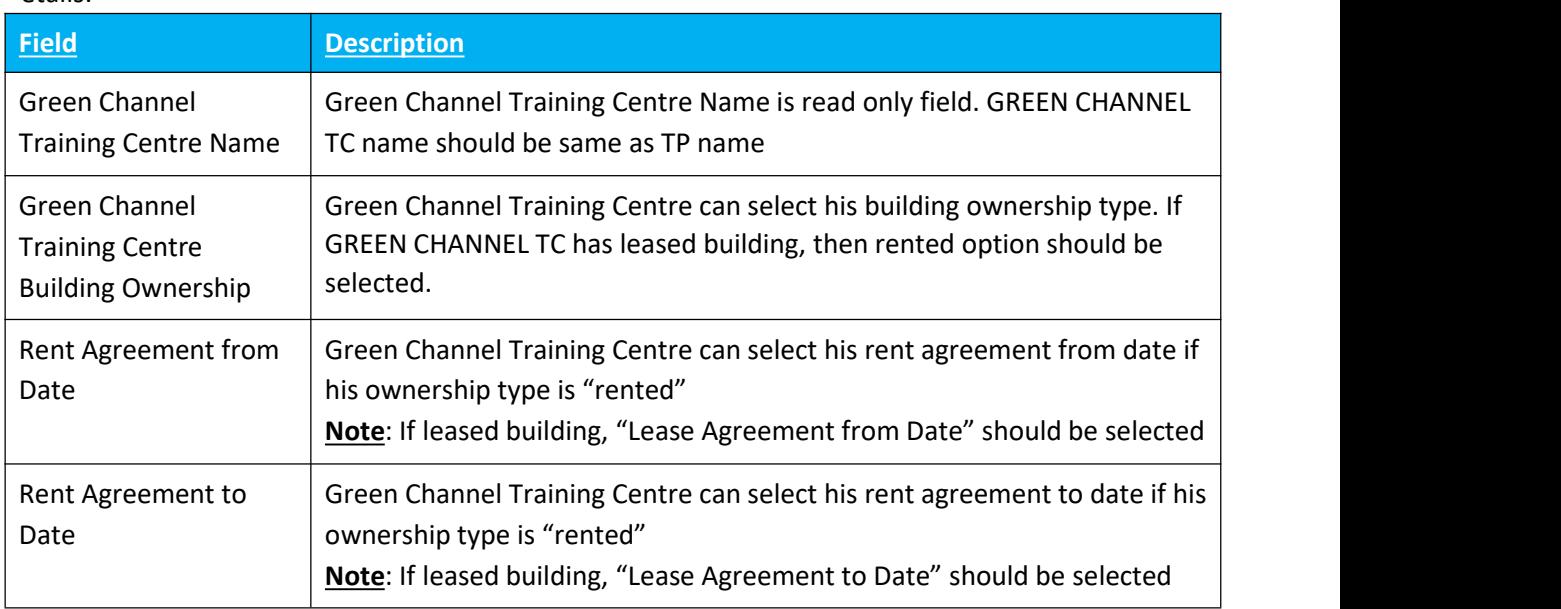

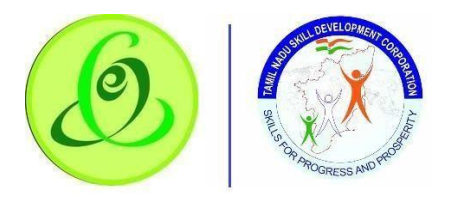

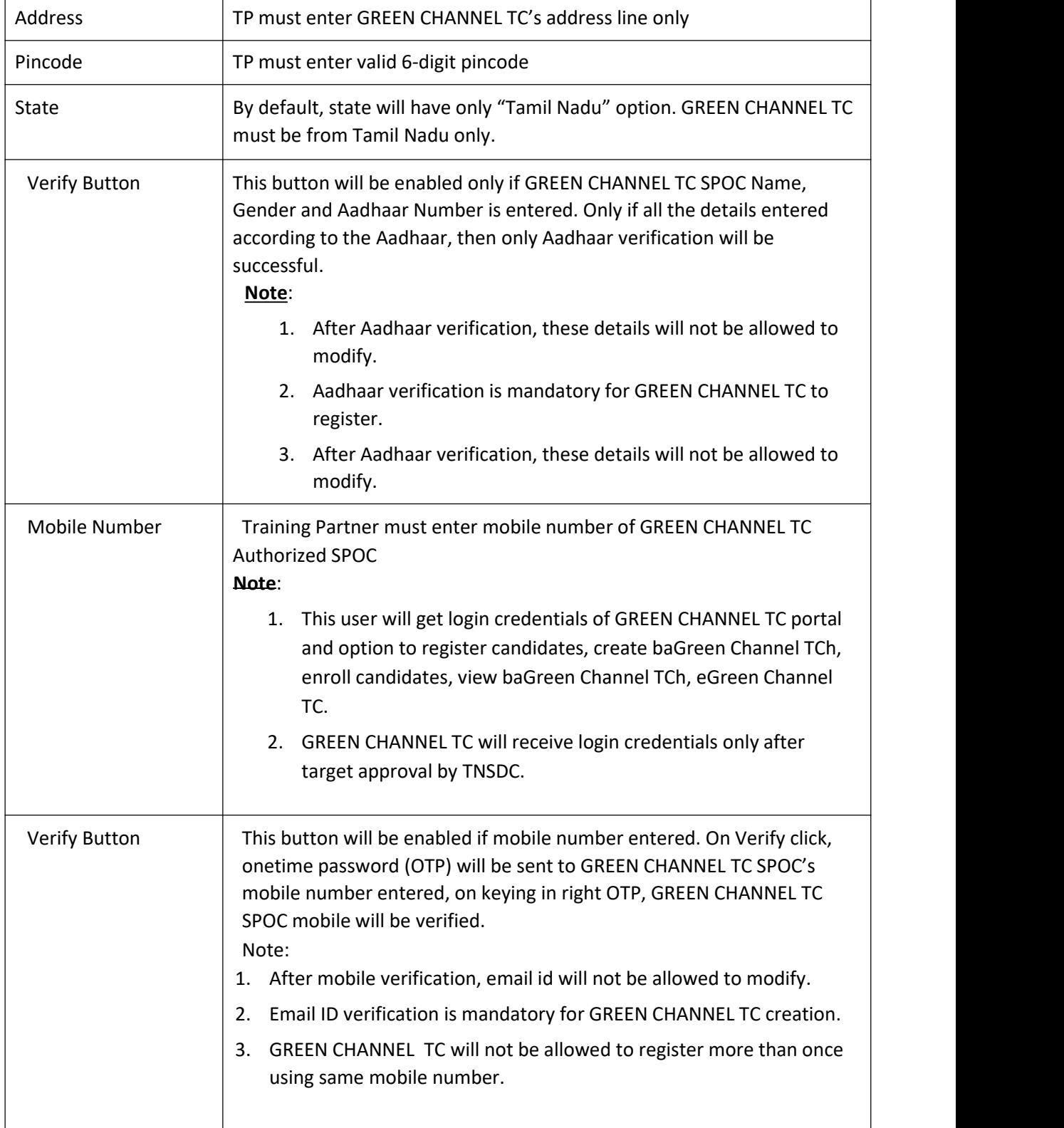

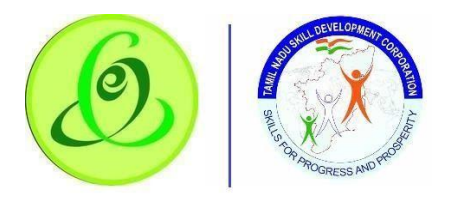

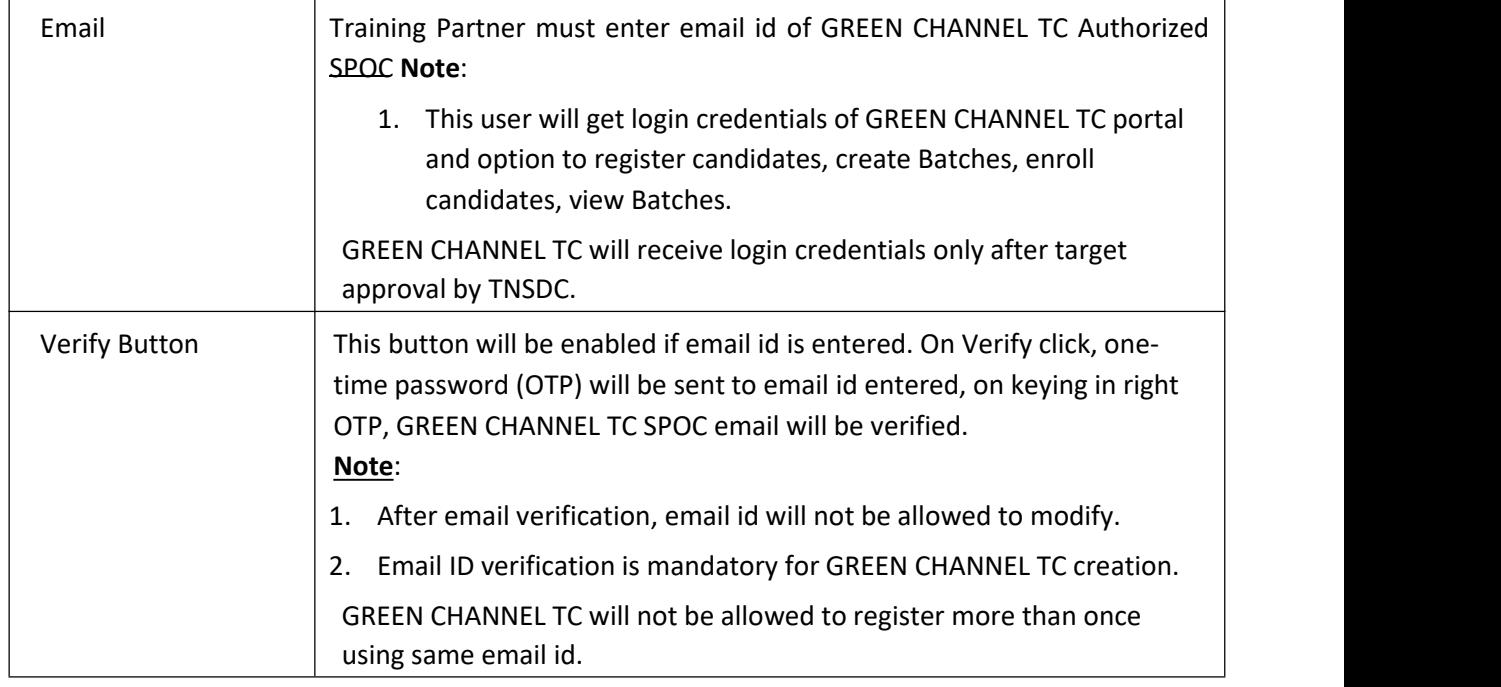

- On "Save" click, step 1 details will be saved successfully.
- On "Next" click, TP will be proceeded to Step 2
- <span id="page-21-0"></span>2.6.2 Proposed Job Role/ Trade

TP must fill Step 2 – "Proposed Job Role/ Trade" **Screen**:

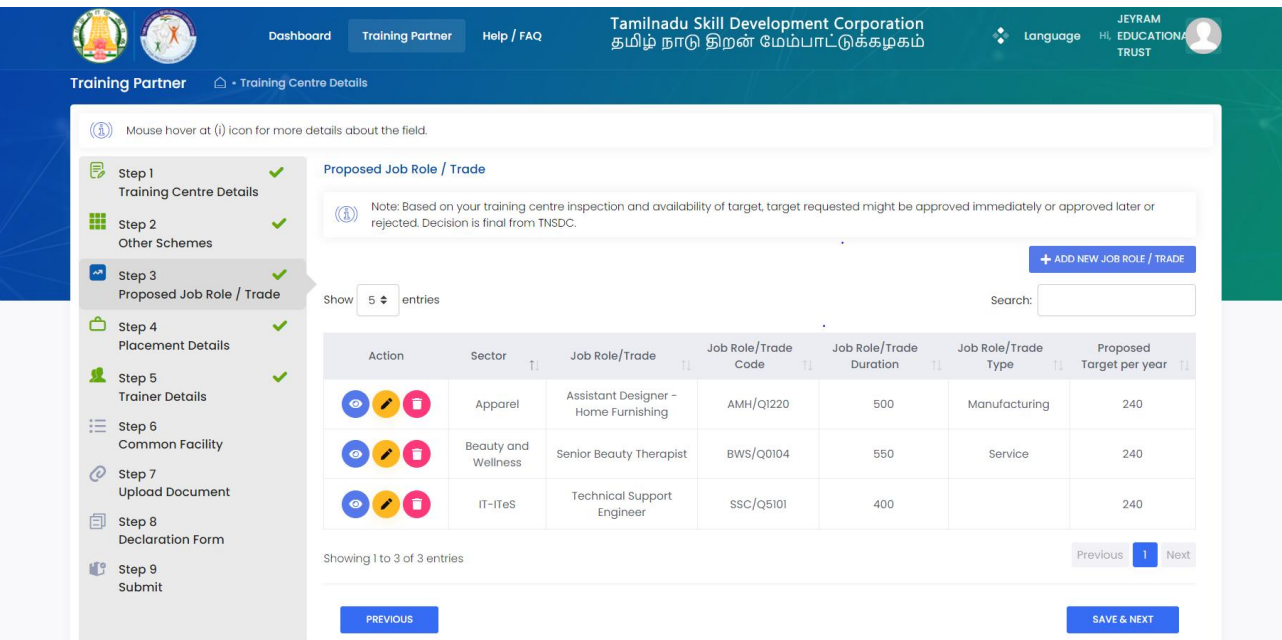

Training Partner can enter about Job Role details by clicking on "Add New Job Role/ Trade" if he needs target from TNSDC.

**Note**: TP can enter multiple job role details.

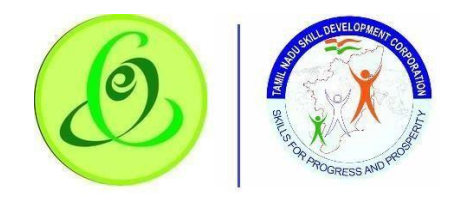

**Screen**:

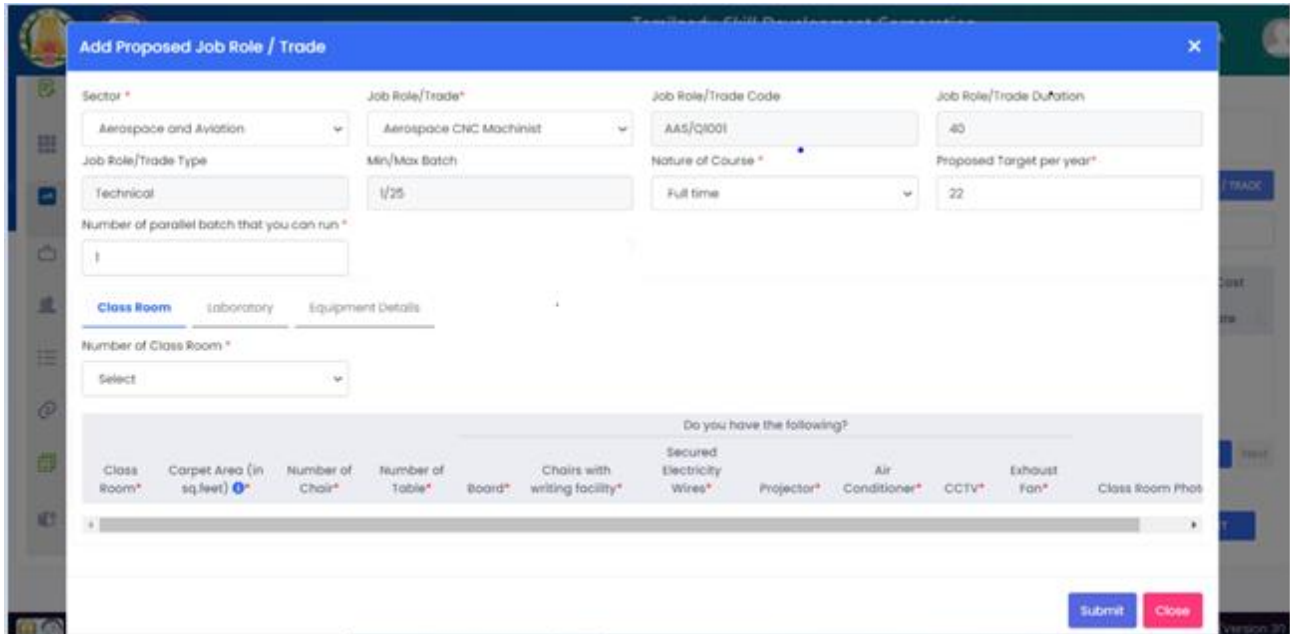

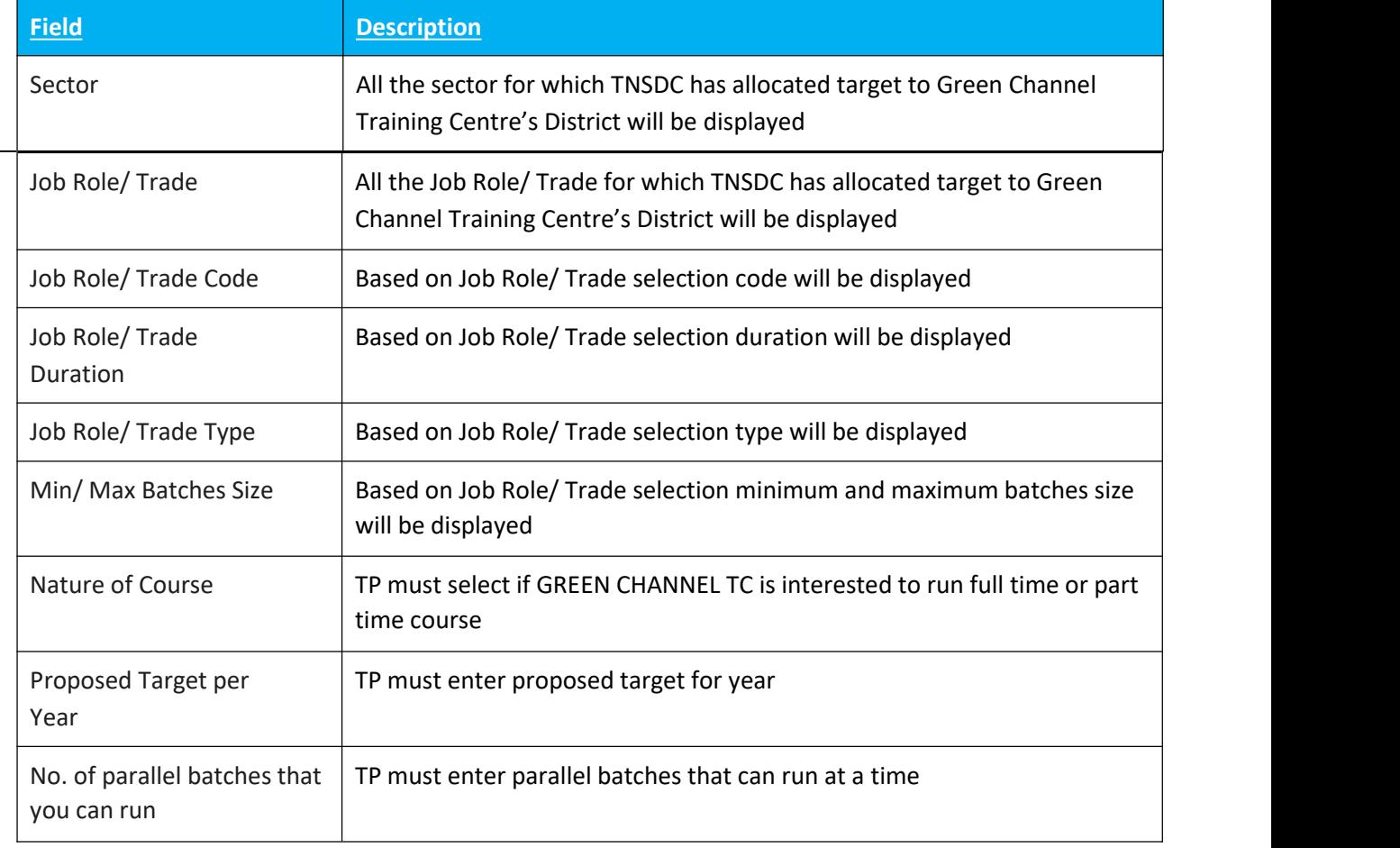

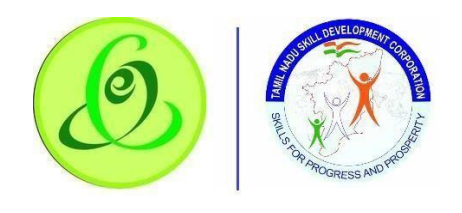

# **Scree**

# **User Manual – Green Channel Training Partner Module**

**n**:

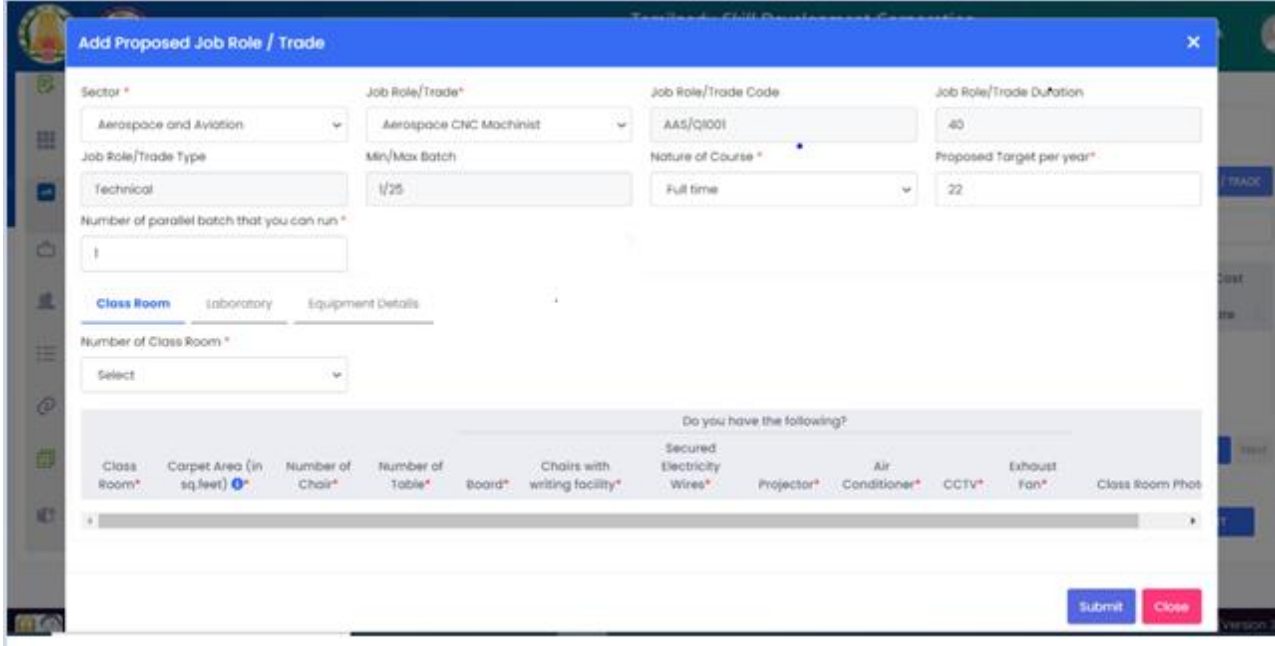

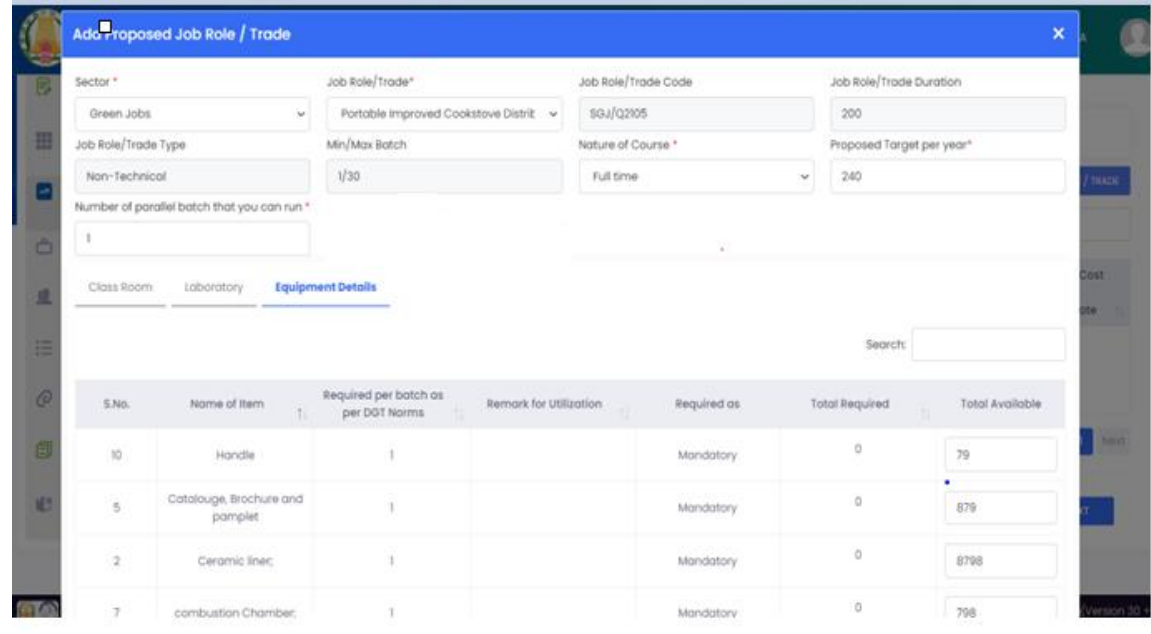

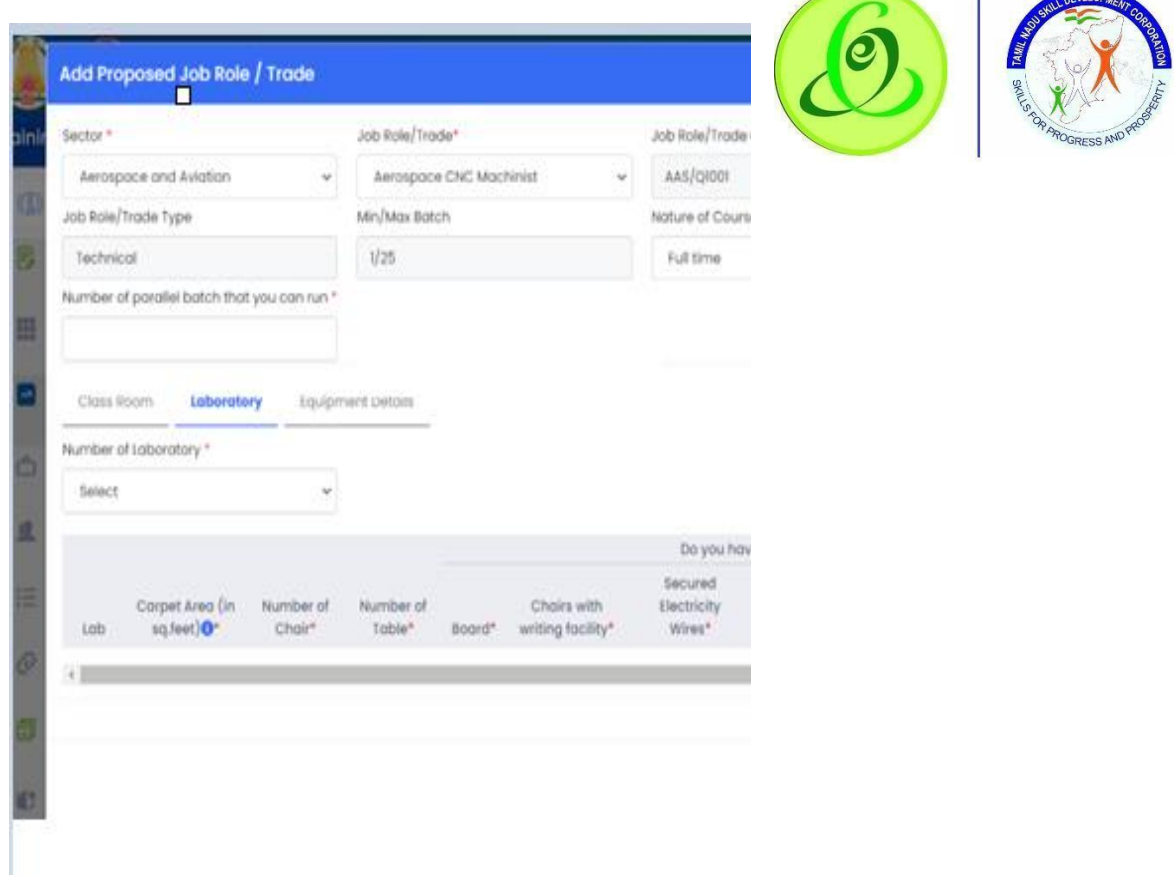

TP can now enter classroom details, laboratory details and equipment details .

 As per Job role added the classroom, laboratory and equipment details will be shown in Add proposed job role\Trade tab.

- O This Step is not mandatory, TP may choose the add or skip this step by directly clicking on 'Next'
- O On "Save" click, step 2 details will be saved successfully.
- On "Next" click,TP will be proceeded to Step 3
- On "Previous" click, TP will be navigated to step 1.

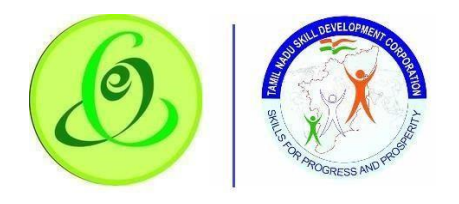

#### <span id="page-25-0"></span>2.6.3 Common Facility

TP must fill Step 3 – "Common Facility".

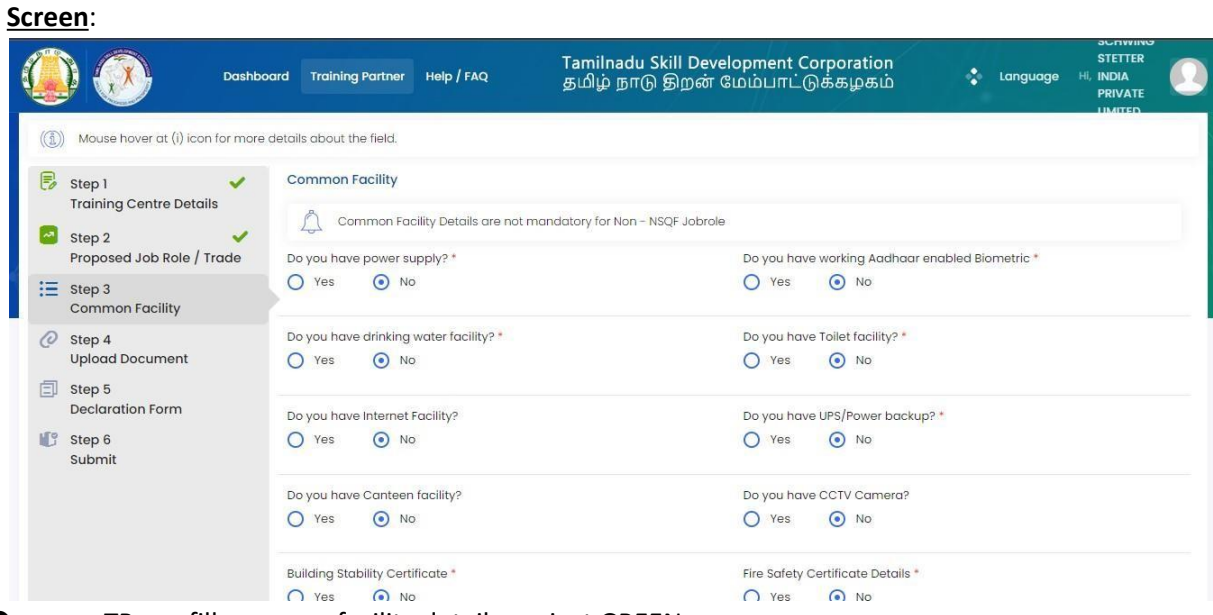

 TP can fill common facility details against GREEN CHANNEL TC

- On "Save" click, step 3 details will be saved successfully.
- On "Next" click,TP will be proceeded to Step 4
- On "Previous" click, TP will be navigated to step 2.

#### <span id="page-25-1"></span>2.6.4 Upload Document

# TP must fill Step 4 – "Upload Document".

**Screen**:

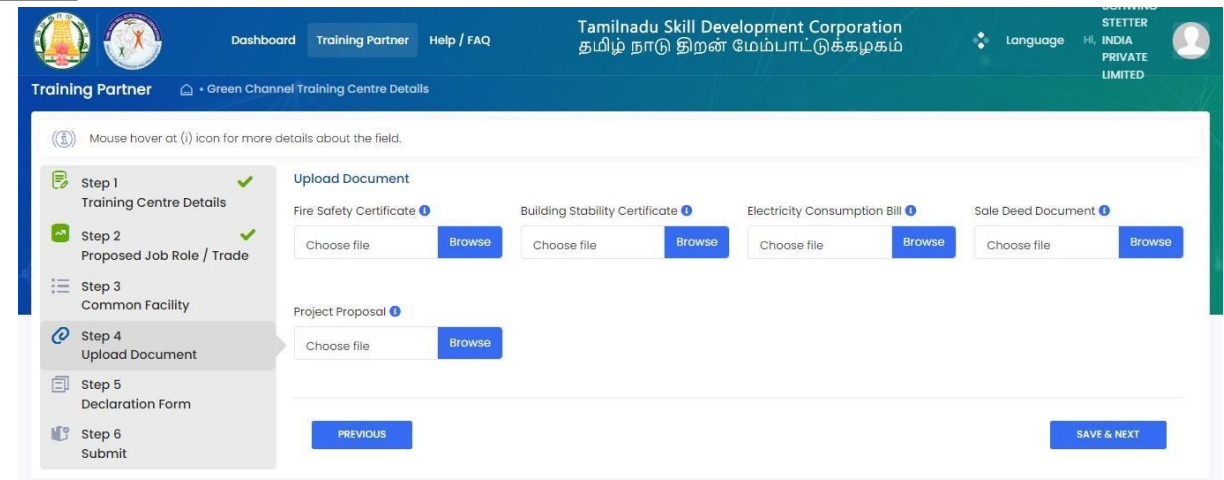

- O TP can upload all the documents.
- O Document Upload is not mandatory

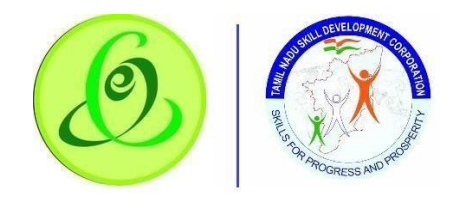

- O On "Save" click, step 4 details will be saved successfully.
- On "Next" click,TP will be proceeded to Step 5
- On "Previous" click, TP will be navigated to step 3.
- <span id="page-26-0"></span>2.6.5 Declaration Form

TP must fill Step 5 – "Declaration Form" **Screen**:

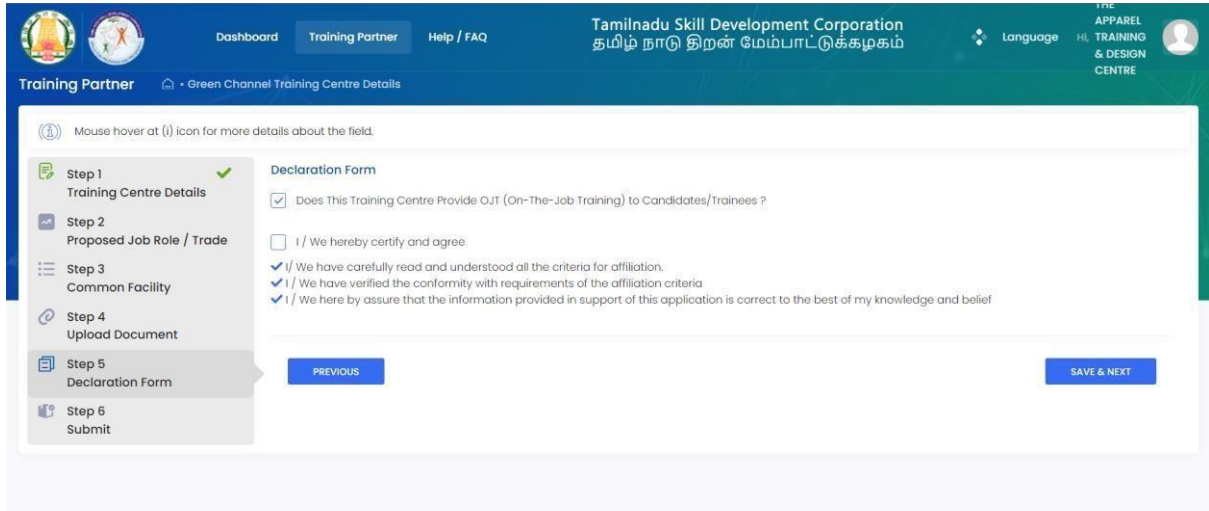

- O On "Save" click, step 5 details will be saved successfully.
- On "Next" click,TP will be proceeded to Step 6
- O On "Previous" click, TP will be navigated to step 4.
- **O** Please check the OJT checkbox if Training Centre would provide OJT (On Job Training) to Candidate.

# <span id="page-26-1"></span>2.6.6 Submit

TP must fill Step 6 – "Submit" **Screen**:

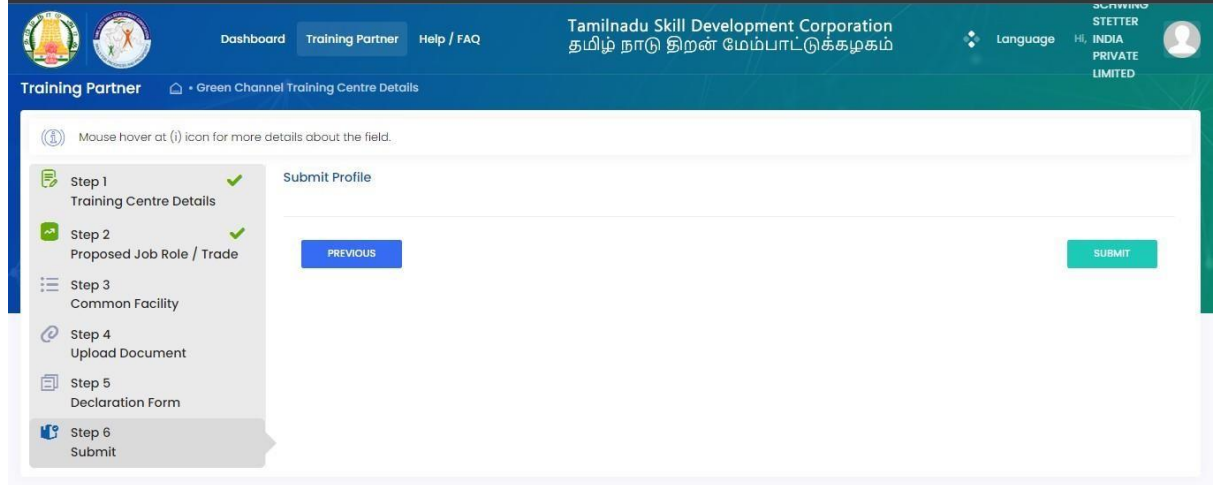

- TP can finally submit the GREEN CHANNEL TC profile
- On "Save" click, step 6 details will be saved successfully.

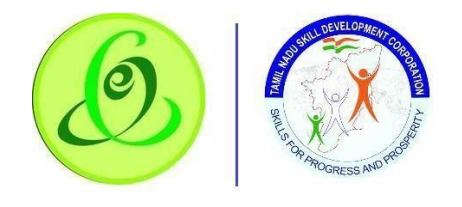

- On "Previous" click, TP will be navigated to step 5.
- On "Submit" click, GREEN CHANNEL TC will be submitted to TNSDC successfully and GREEN CHANNEL TC will not be allowed to modify the details.

**Note**: GREEN CHANNEL TC details will be sent to TNSDC for approval.

- TNSDC can permanently reject the GREEN CHANNEL TC details if the details entered are wrong or they might reject with remarks.
- If TNSDC rejects the TP with remarks, then GREEN CHANNEL TC can update the details based on rejection comments.

# <span id="page-27-0"></span>2.7Search Green Channel Training Centre

TP can search Green Channel Training Centre in "Search Green Channel Training Centre" menu. **Screen**:

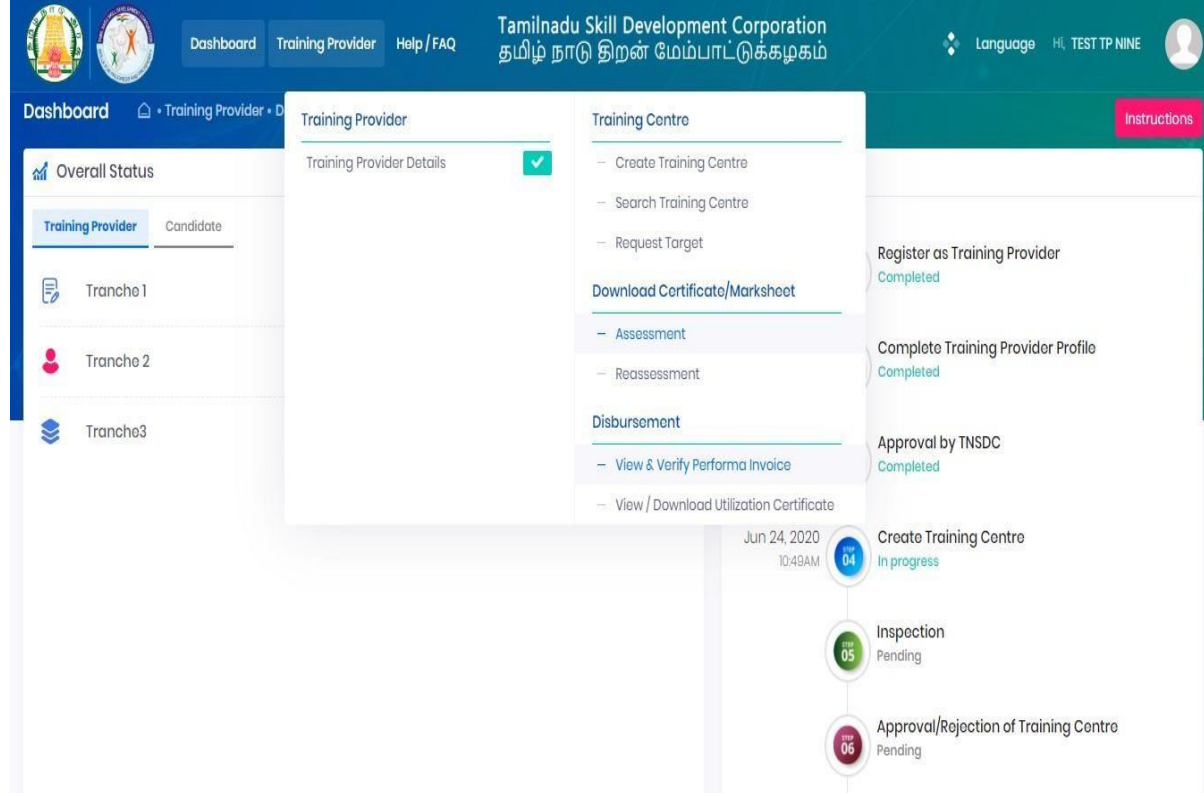

TP can search Green Channel Training Centre based on search criteria.

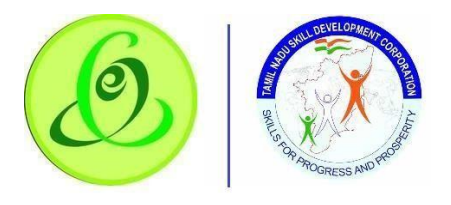

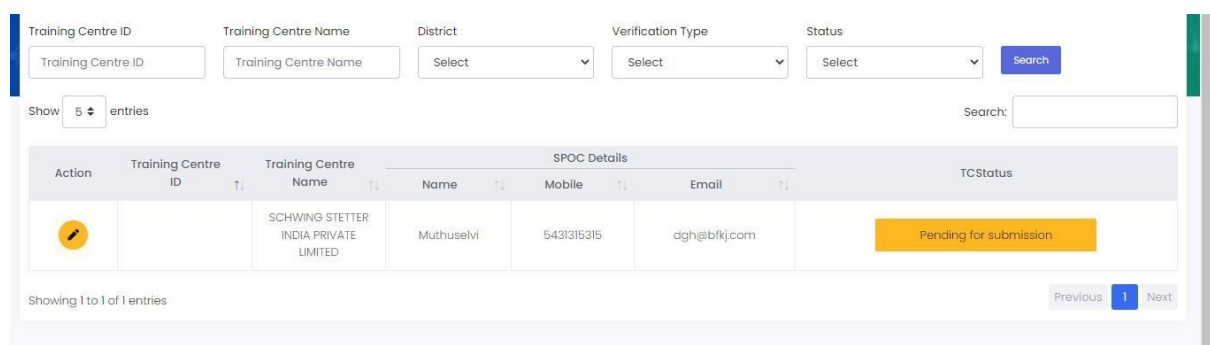

#### TC Empanelment stages:

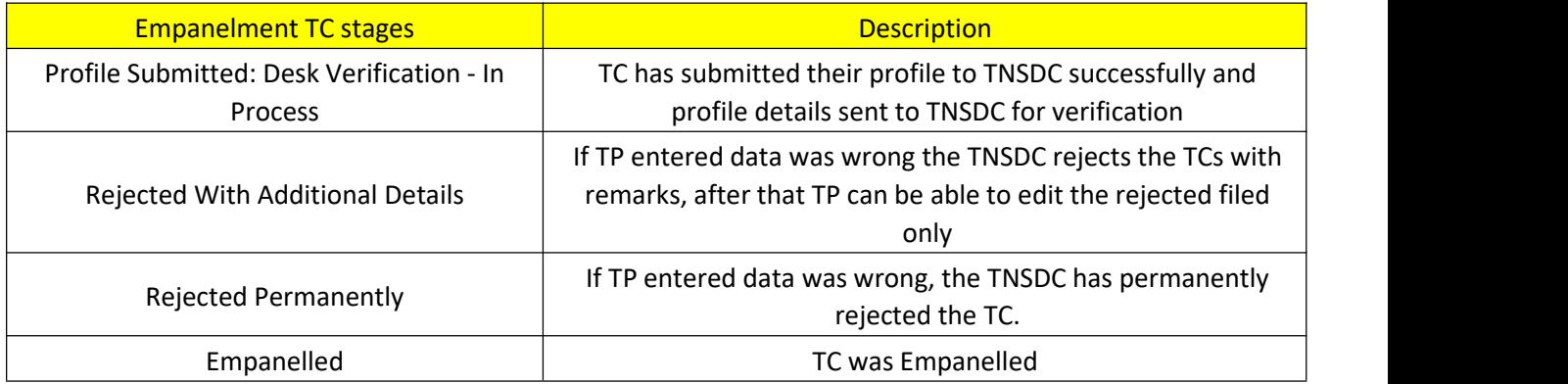

#### <span id="page-28-0"></span>2.7.1 2.8 Download Certificate/ Marksheet -Assessment

TP can search all the batches which are certified using this menu. Based on search criteria, assessment certificates and marksheets can be downloaded. **Screen**:

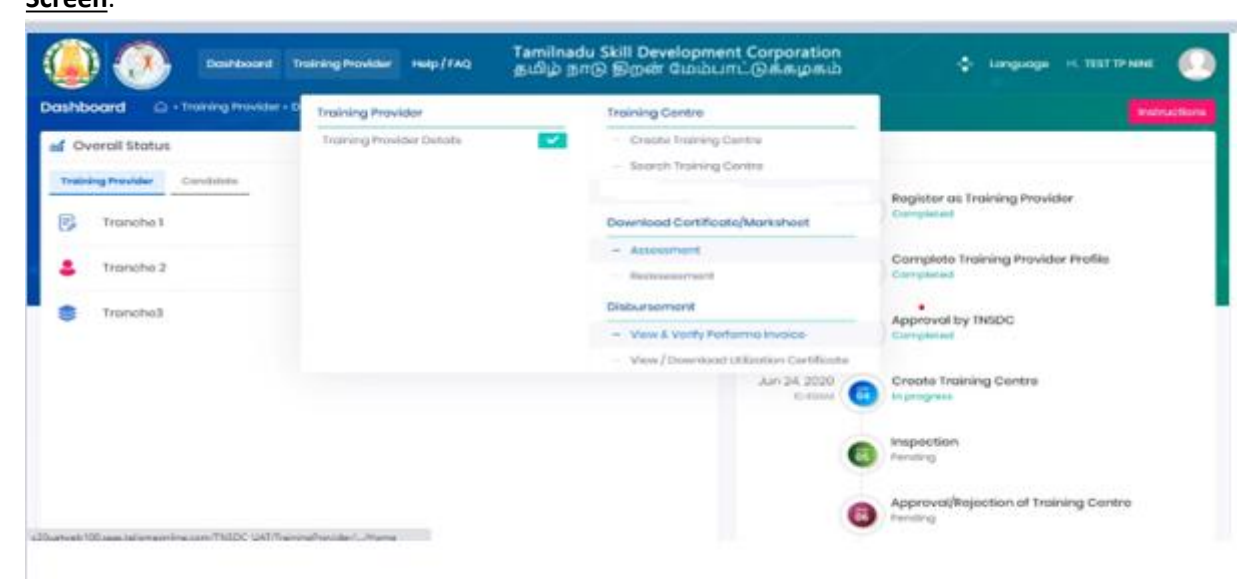

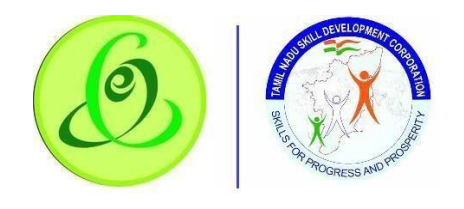

### <span id="page-29-0"></span>2.7.2 Download Certificate/ Marksheet - Reassessment

TP can search all the batches which are certified during reassessment using this menu. Based on search criteria, reassessment certificates and marksheets can be downloaded. **Screen**:

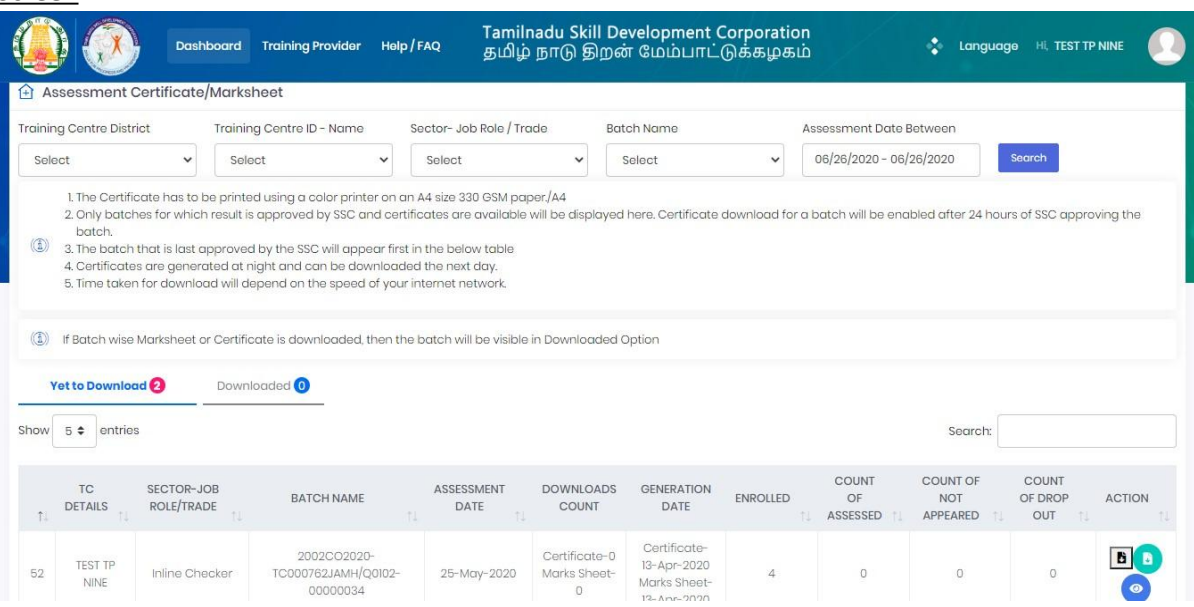

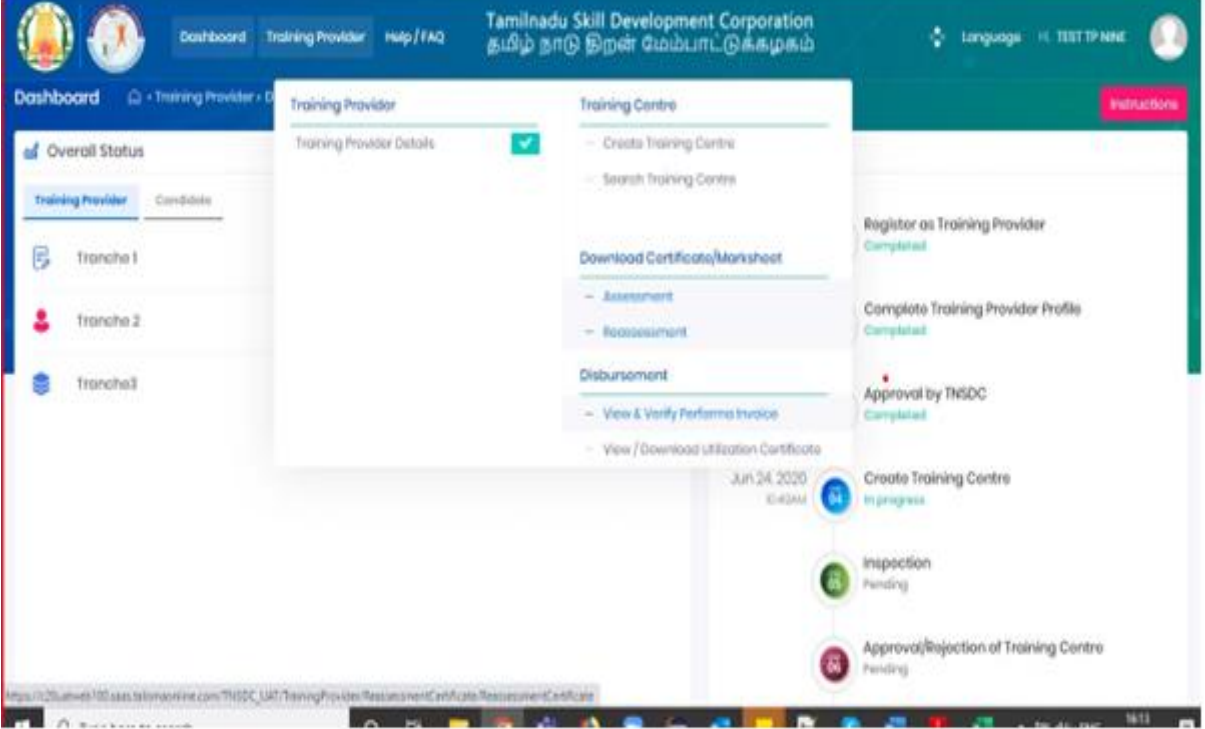

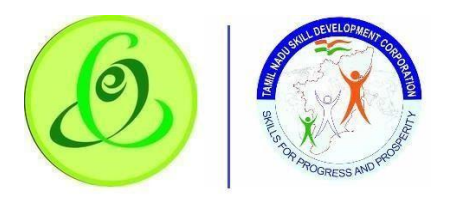

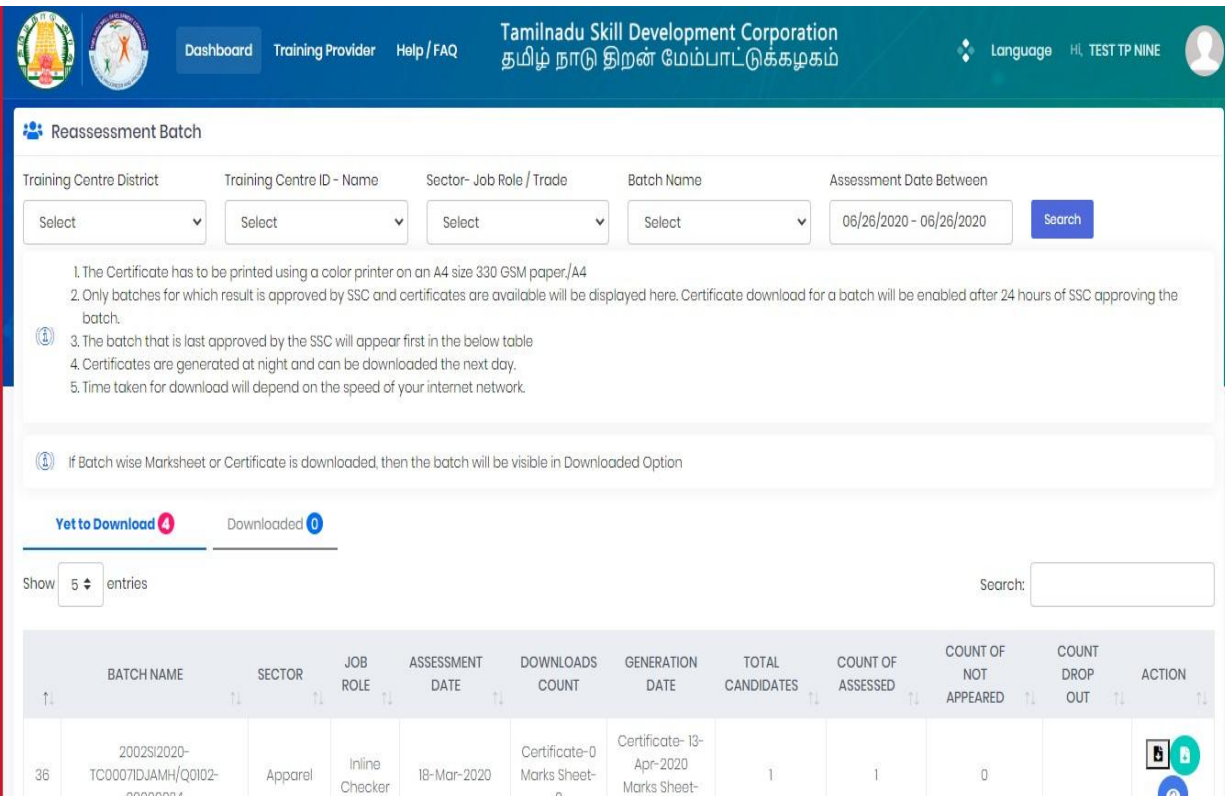

#### <span id="page-30-0"></span>2.7.3 2.10 Disbursement – View and Verify Performa Invoice

TP can view and verify all the Performa invoices generated (i.e. Tranche 1, Tranche 2, Tranche 3, and Boarding & Lodging). Only if invoice is verified by Training Partner, then only TNSDC will be able to process the payment. **Screen**:

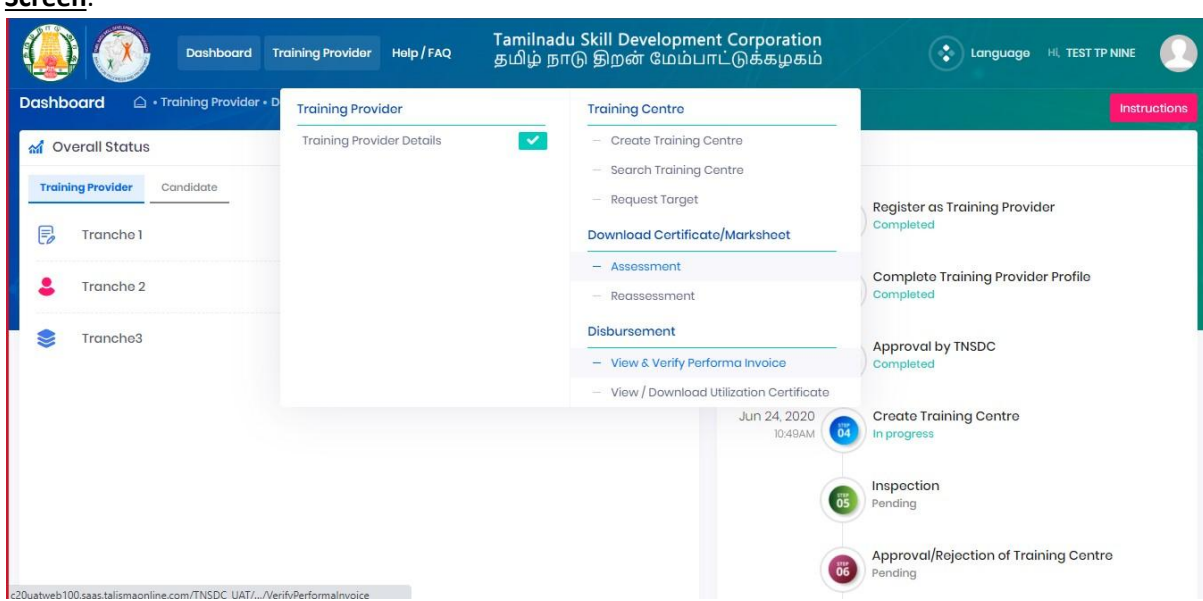

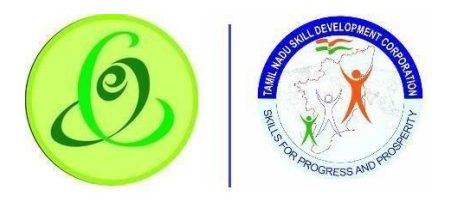

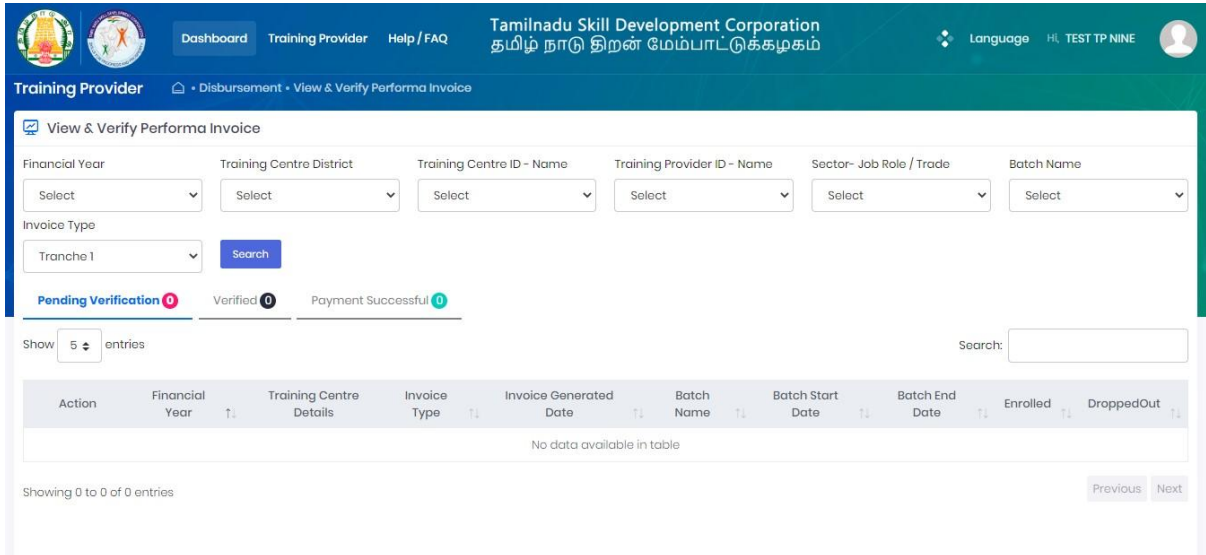

### <span id="page-31-0"></span>2.7.4 2.11 Disbursement -View/ Download Utilization Certificate

Half yearly TP utilization certificate will be generated in the system, TP should verify the certificate, get verified by CA with seal and signature, post that same should be attached and submitted to TNSDC. If TNSDC rejects, TP should re-upload the document based on rejection remarks

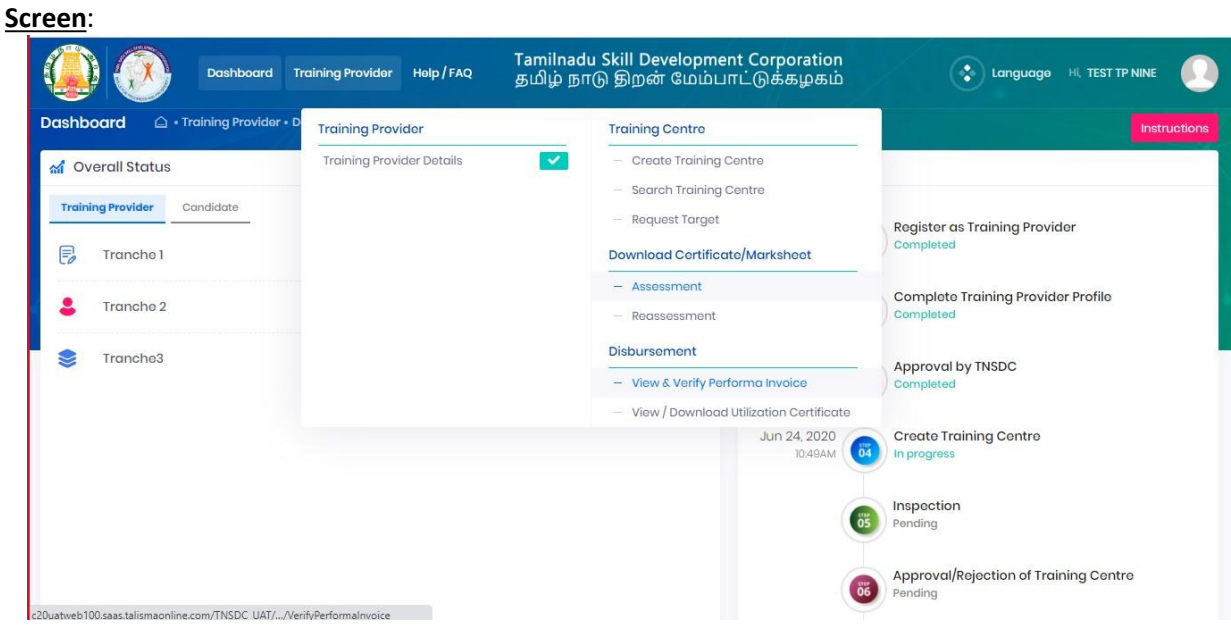

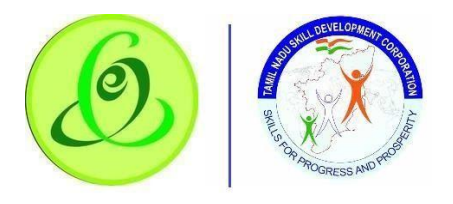

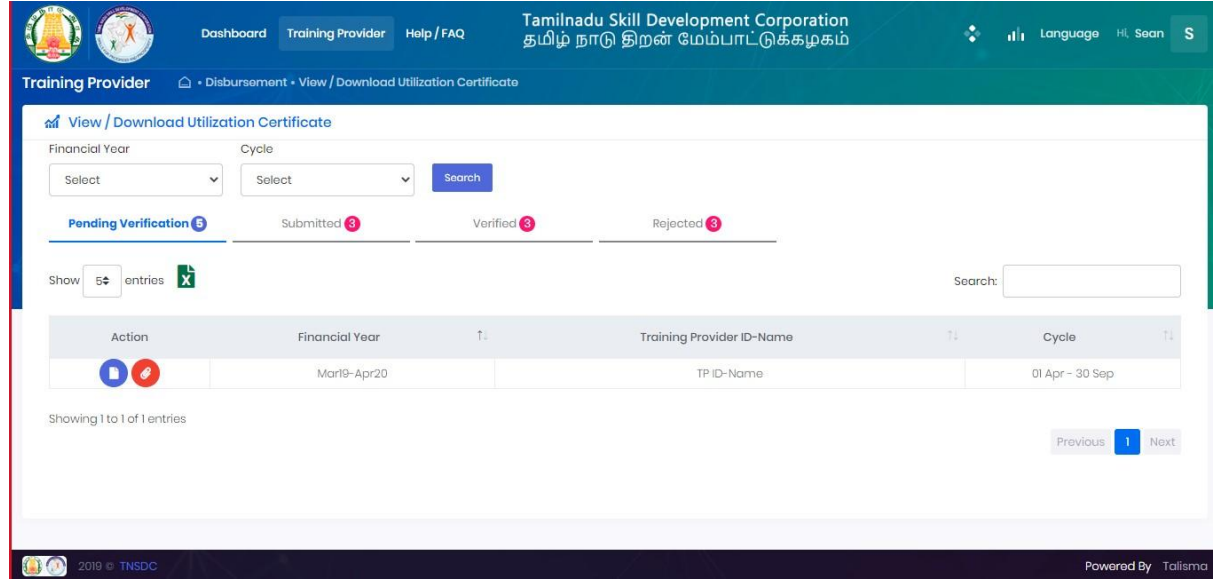

2.7.1. Edit TP\TC Details.

TP can update the TP, TC Spocand bank details to use below option, after updating its come to TNSDC end and its updated.

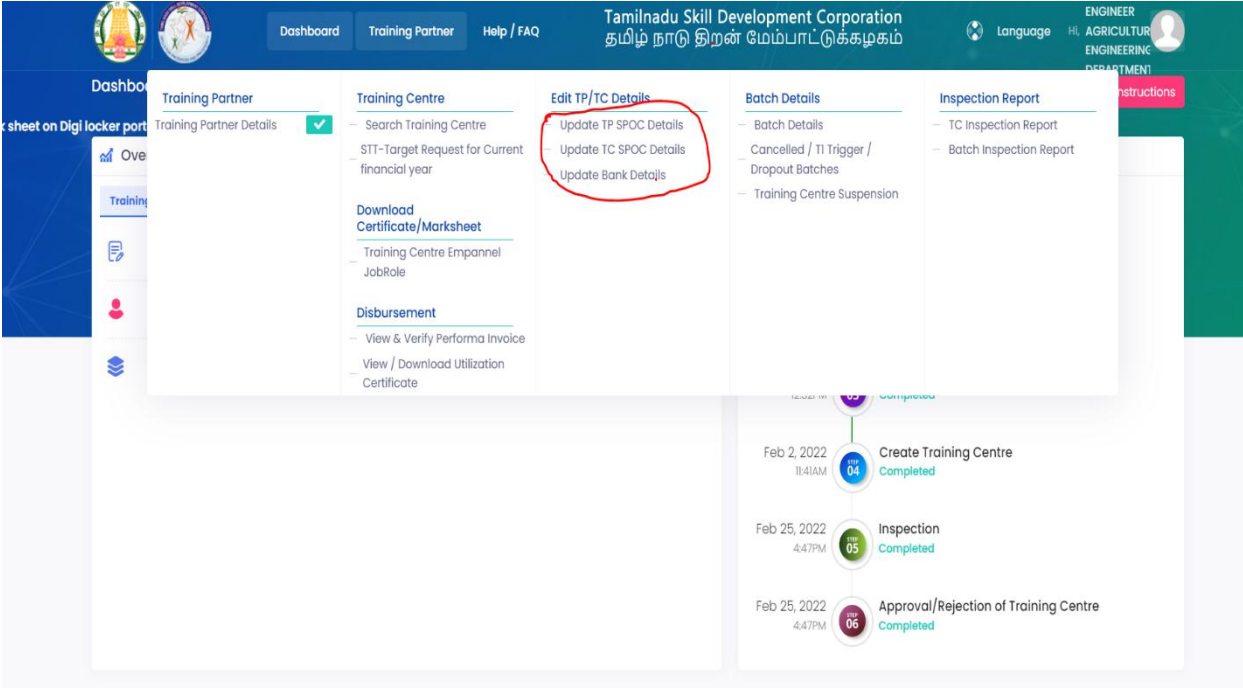

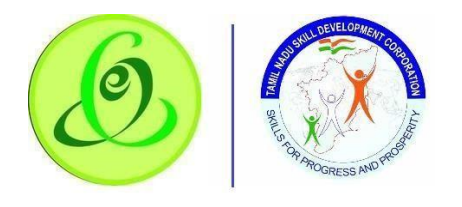

#### 2.7.2 Batch Details

TP can view the batch details and Training centre details in batch details option.

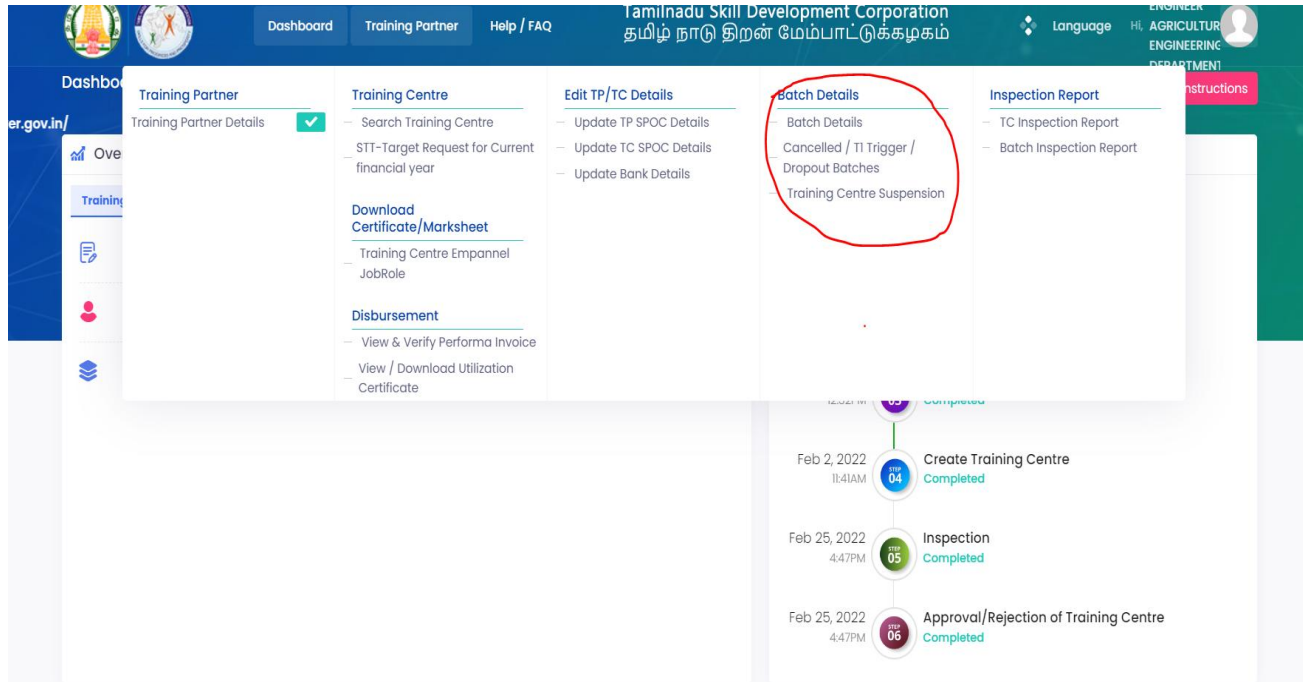

#### 2.7.3. Inspection Report

TP can view and download the batch and Training centre Inspection report to get below option in portal

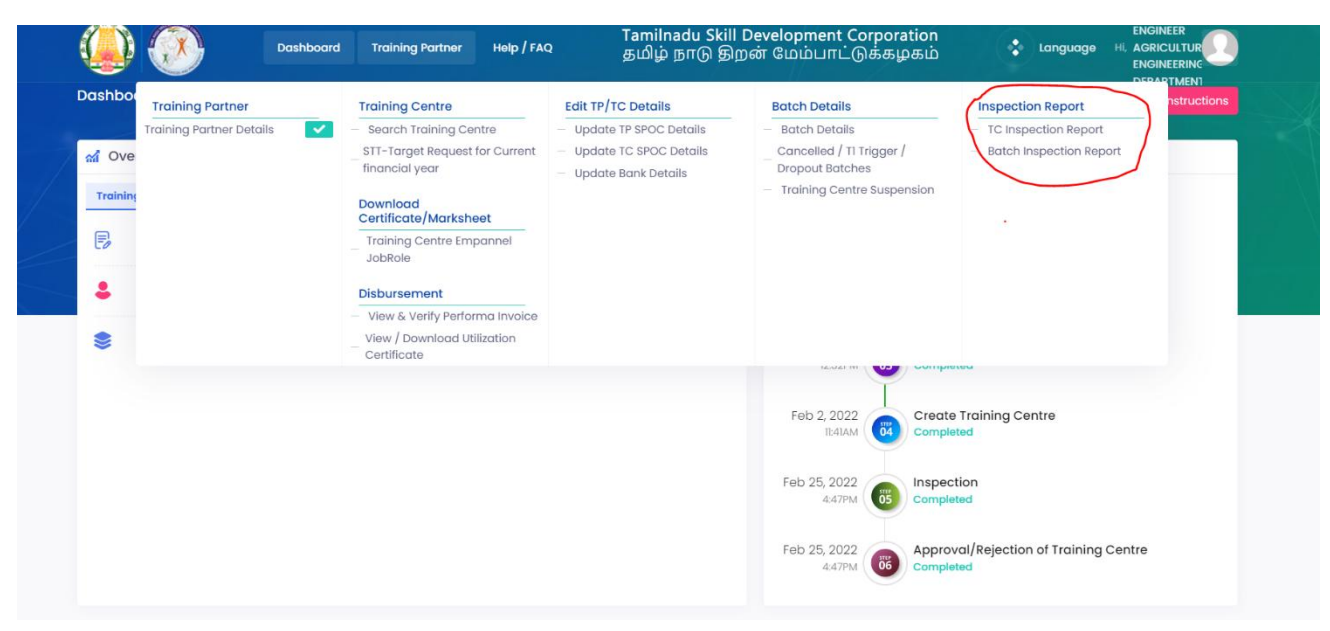

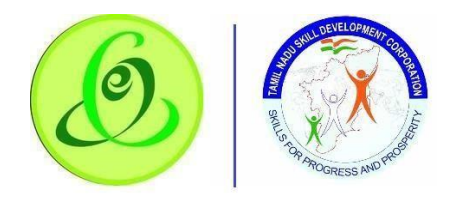

# <span id="page-34-0"></span>2.7.5 TP Dashboard.

• In this Training Partner dashboard TP can able to see the Invoice and payment details.

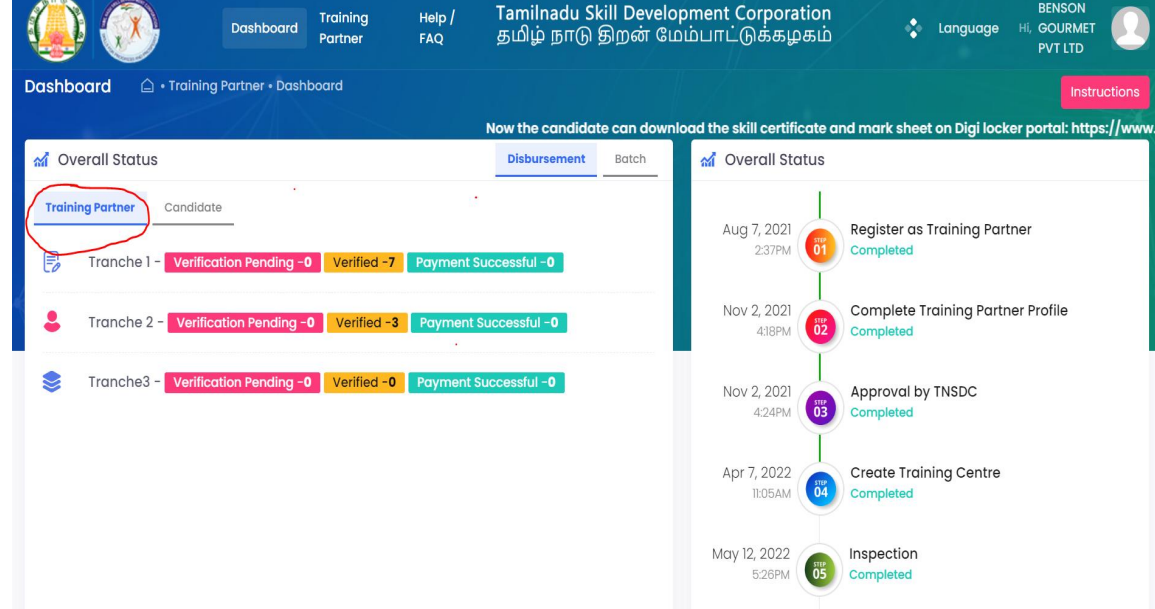

While click the candidate filed it will show batch details.

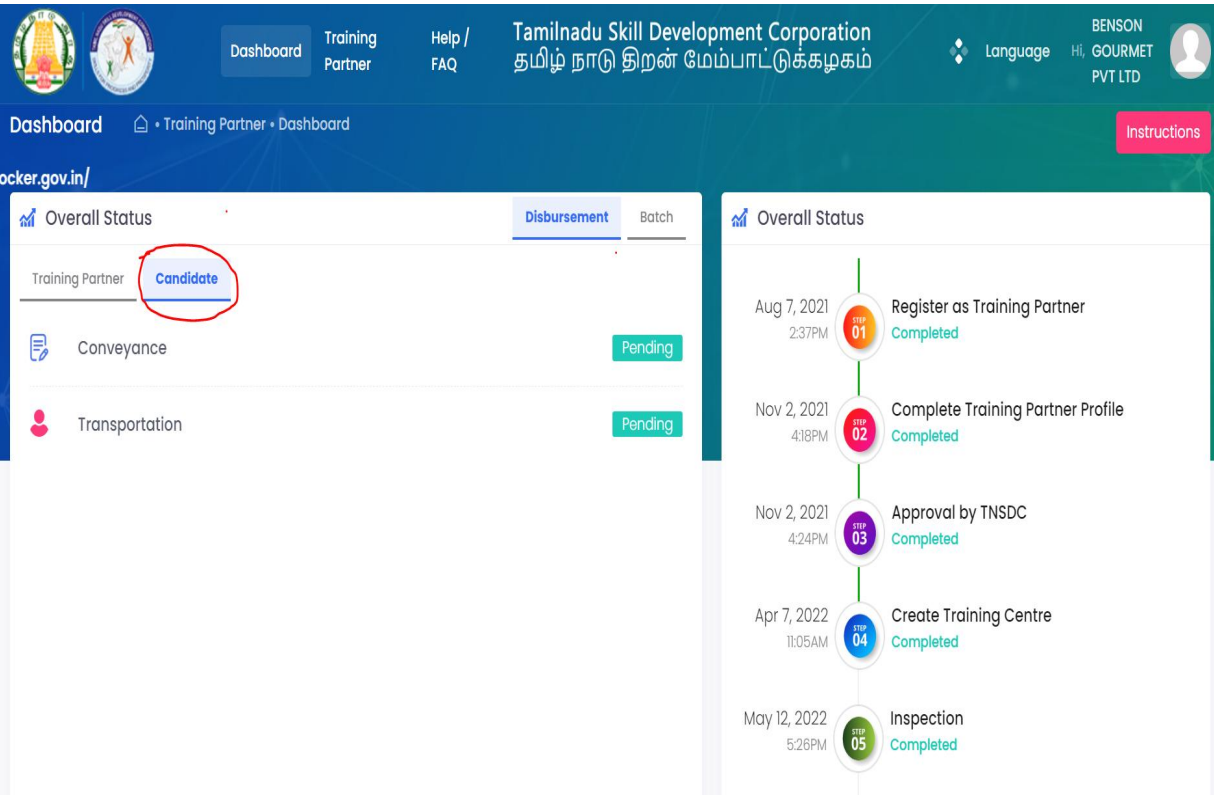

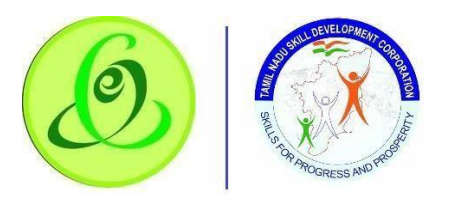

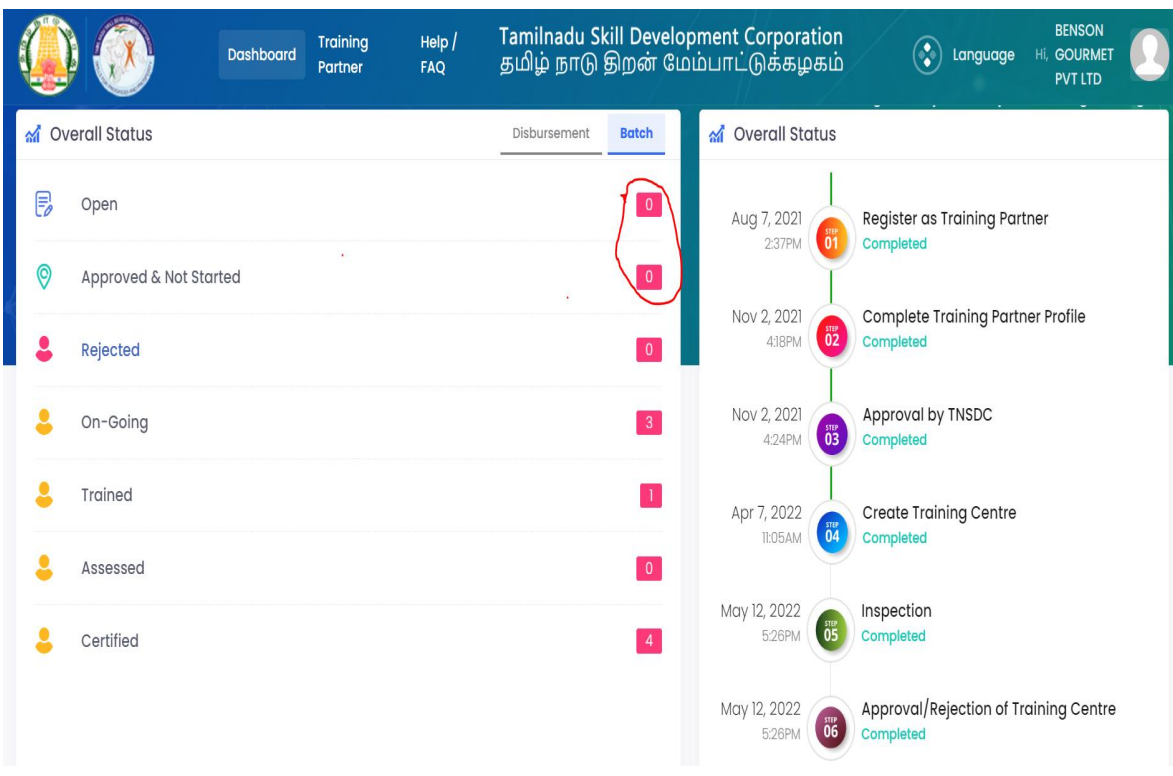

And TP can view the Overall TP status in ''Overall status filed''.

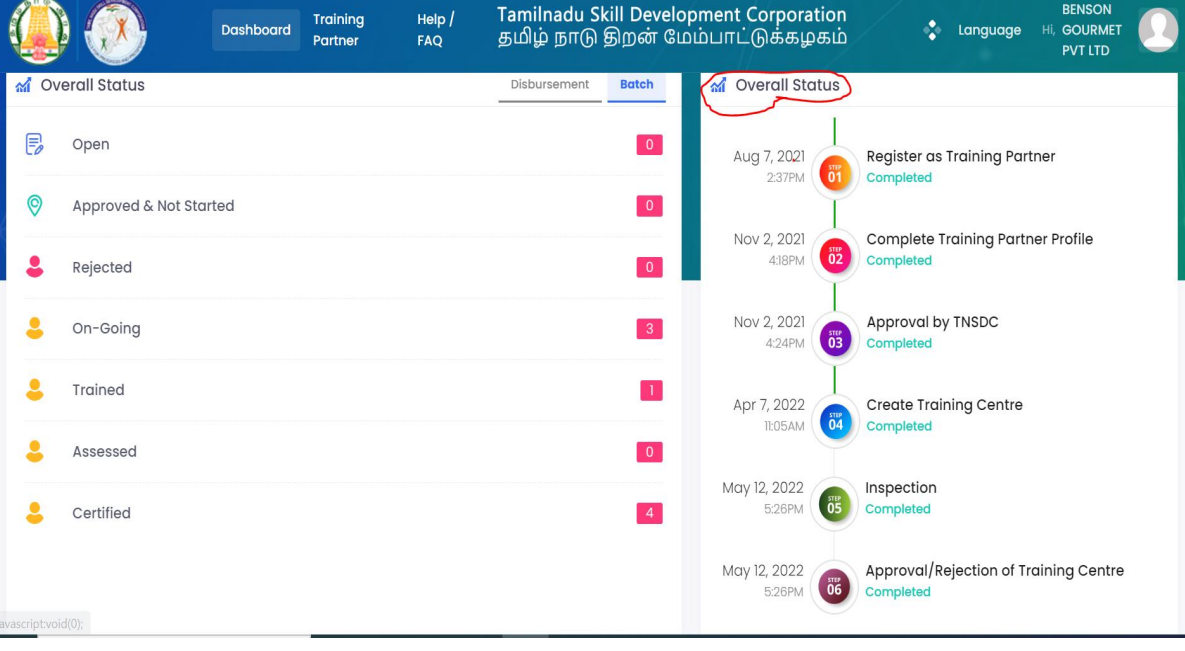

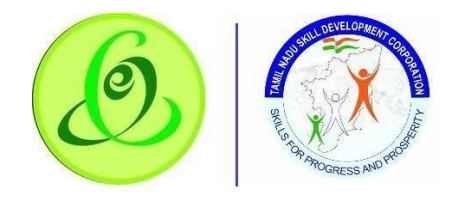

# <span id="page-36-0"></span>2.8 Language Change

GREEN CHANNEL TP can change language preference to English or Tamil. By default, English is displayed.

**Screen**:

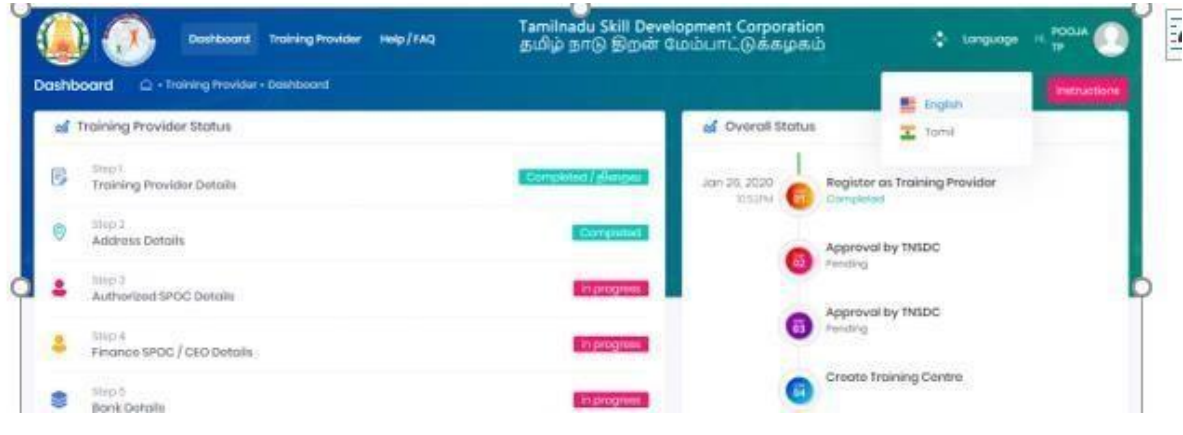

# <span id="page-36-1"></span>2.9 Change Password

GREEN CHANNEL TP can change password.

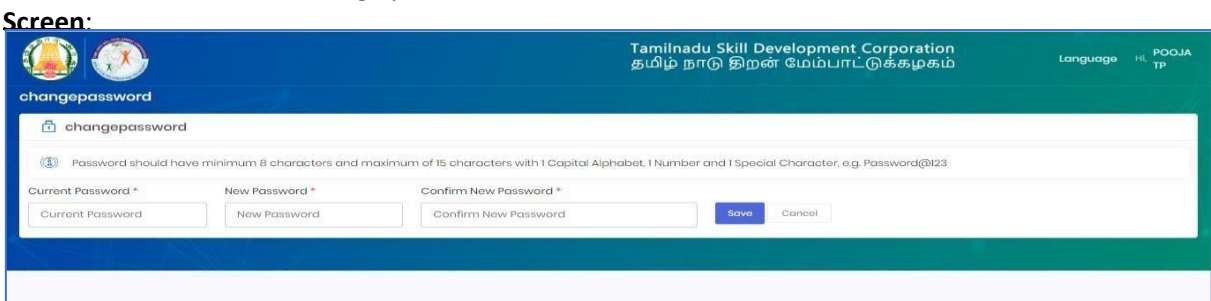

#### **Details**:

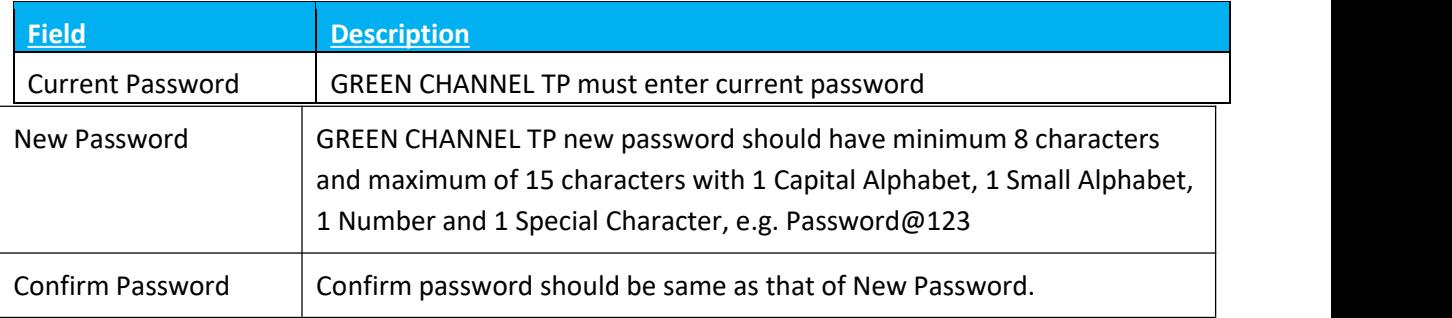

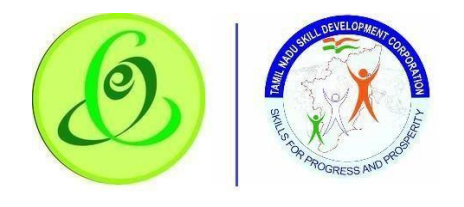

# <span id="page-37-0"></span>2.10 Help/ FAQ

GREEN CHANNEL TP can click on Help/ FAQ to access user manual, training video and frequently asked questions.

- User Manual: Latest user manual can be downloaded from here.
- Training Video: Latest training video can be viewed by GREEN CHANNEL TP.
- FAQ: Frequently asked questions can be viewed by GREEN CHANNEL TP. **Screen**:

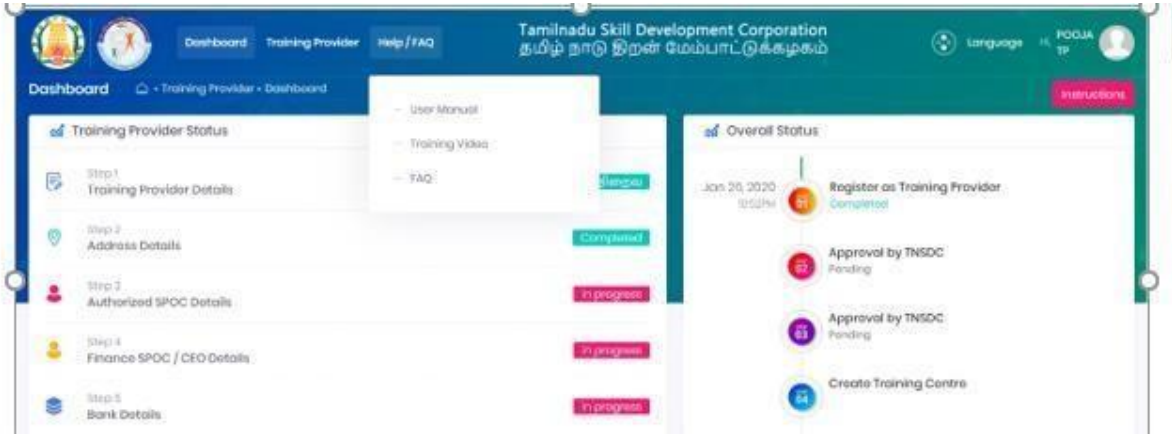

# <span id="page-37-1"></span>2.11 Logout

GREEN CHANNEL TP can click on logout. He/ she will be logged out and navigated to TNSDC website.

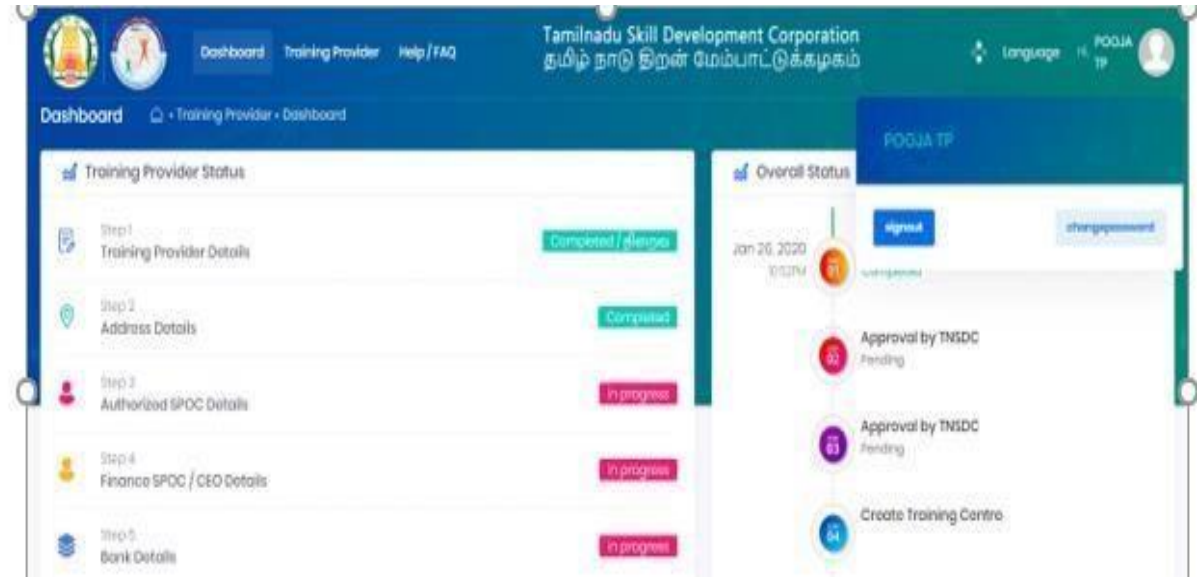

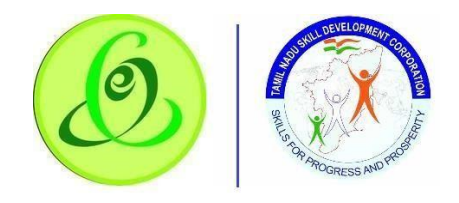

# <span id="page-38-0"></span>2.12 Support

**Please feel free to contact us:**

Email id : support@tnsdc.in

Contact number: 044-22500107

Monday to Friday exclude Government holidays

(Timing 10.00 AM to 5.45 PM)